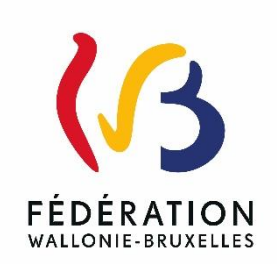

# **Circulaire n°9313 du 11/07/2024**

GEDI: CIRCULAIRE DE RENTREE 2024-2025

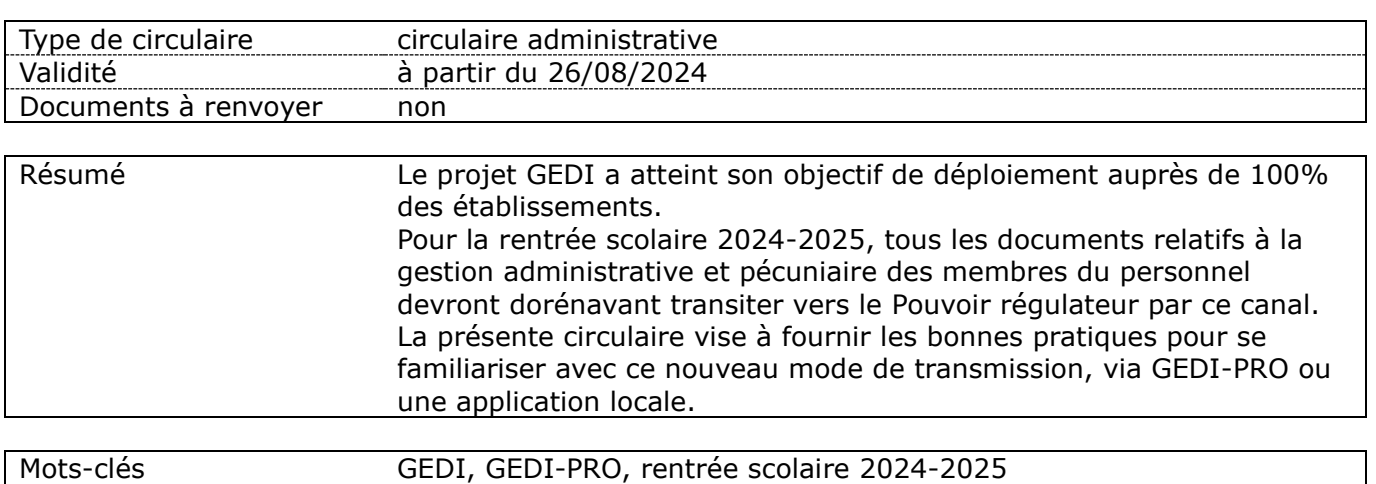

# **Etablissements et pouvoirs organisateurs concernés**

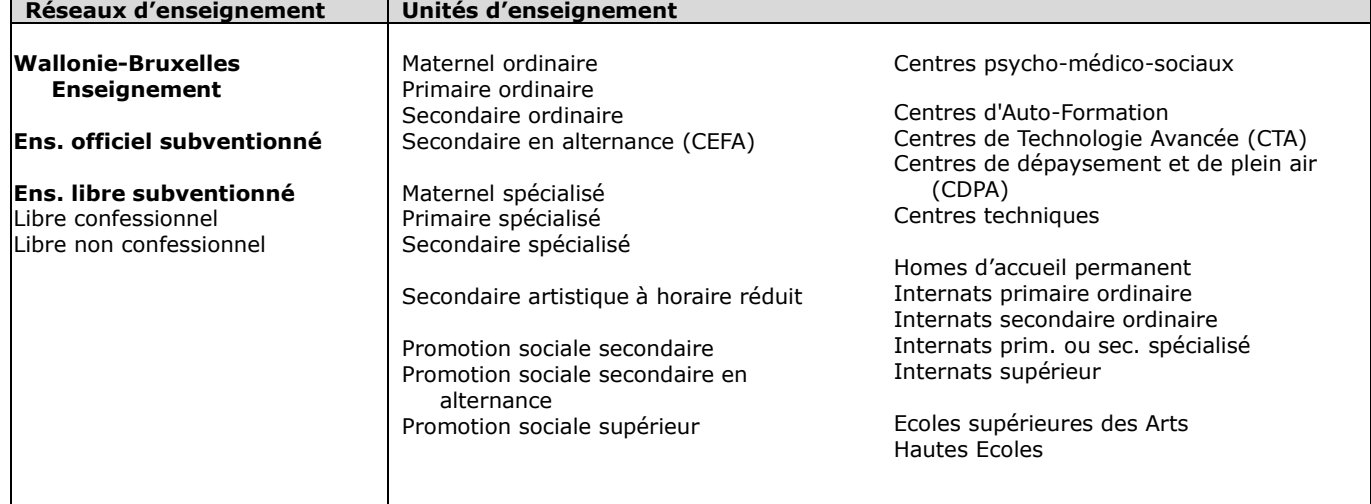

# **Signataire(s)**

Adm. générale de l'Enseignement, Direction générale des Personnels de l'Enseignement + Lisa SALOMONOWICZ Directrice générale

## **Personne de contact concernant la publication de la circulaire**

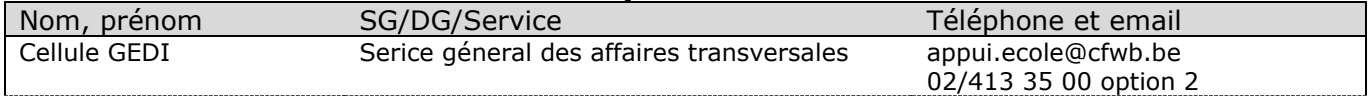

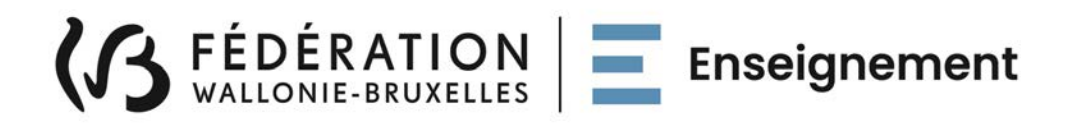

# **Ministère de la Fédération Wallonie-Bruxelles Administration générale de l'Enseignement Direction générale des personnels de l'enseignement**

# **GEDI : circulaire de rentrée 2024-2025**

# **Mot d'introduction**

Mesdames, Messieurs,

En 2019, dans le cadre du Chantier 17 relatif à la « Simplification administrative » du Pacte pour un Enseignement d'excellence, l'Administration a initié le projet GEDI visant à une dématérialisation et une simplification administrative pour l'envoi des documents liés à la carrière administrative et pécuniaire des membres du personnel enseignant à destination des services du Ministère.

Les premiers utilisateurs ont intégré le projet en juin 2022 ; s'en est suivi un déploiement progressif qui avait pour objectif d'intégrer 100% des établissements scolaires, tous niveaux confondus, en cette fin d'année scolaire 2023-2024.

Aujourd'hui, j'ai le plaisir de porter à votre connaissance que ce projet, visant à la suppression des envois papier et mené de concert avec les différents acteurs de terrain (représentants des Fédérations de Pouvoirs Organisateurs et de Wallonie-Bruxelles Enseignement, établissements, directions de gestion et services de la DGPE), a atteint son objectif final de déploiement.

En effet, 100% des établissements sont désormais utilisateurs de ce nouveau mode de transmission et de communication, que ce soit via GEDI-PRO ou GEDI webservices.

Cela signifie que tous les documents sont dorénavant acheminés dans les directions de gestion de manière numérique et, sécurisée et qu'ils sont sauvegardés dans le dossier numérique de chaque membre du personnel.

Je profite de la présente pour remercier chacun d'entre vous ainsi que les différentes parties prenantes, qui se sont investies dans cette collaboration fructueuse et grâce auxquelles ce projet a pu voir le jour et atteindre l'objectif du « 100% d'utilisateurs » en vue de la prochaine rentrée.

Cette étape marque une avancée importante vers la dématérialisation et s'inscrit dans une modernisation des échanges d'informations entre l'Administration et les établissements scolaires/Pouvoirs organisateurs – modernisation attendue par tous les acteurs de terrain.

En vous rappelant que mes services restent à votre disposition pour toute question éventuelle, je vous invite à lire la présente circulaire avec la plus grande attention et à encourager vos collaborateurs à s'y conformer également. Je vous souhaite à tous une fructueuse année scolaire à venir.

**ONOWICZ** trice Générale ر<br>الله عنه الله من

# Table des matières

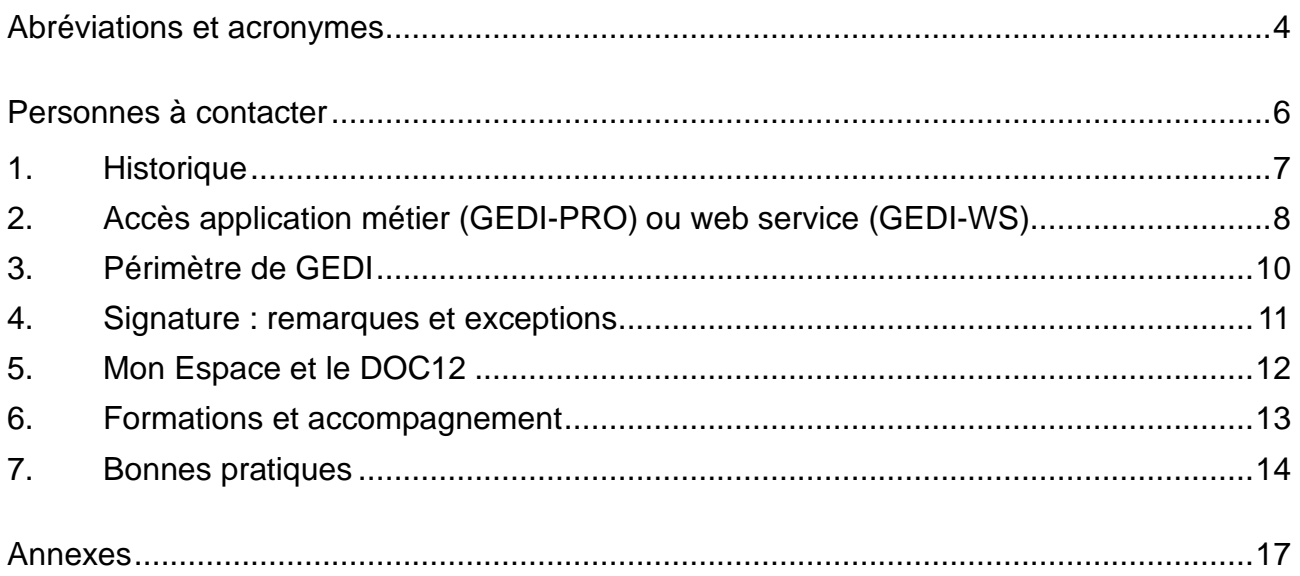

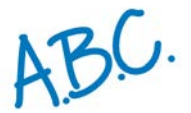

# **Abréviations et acronymes**

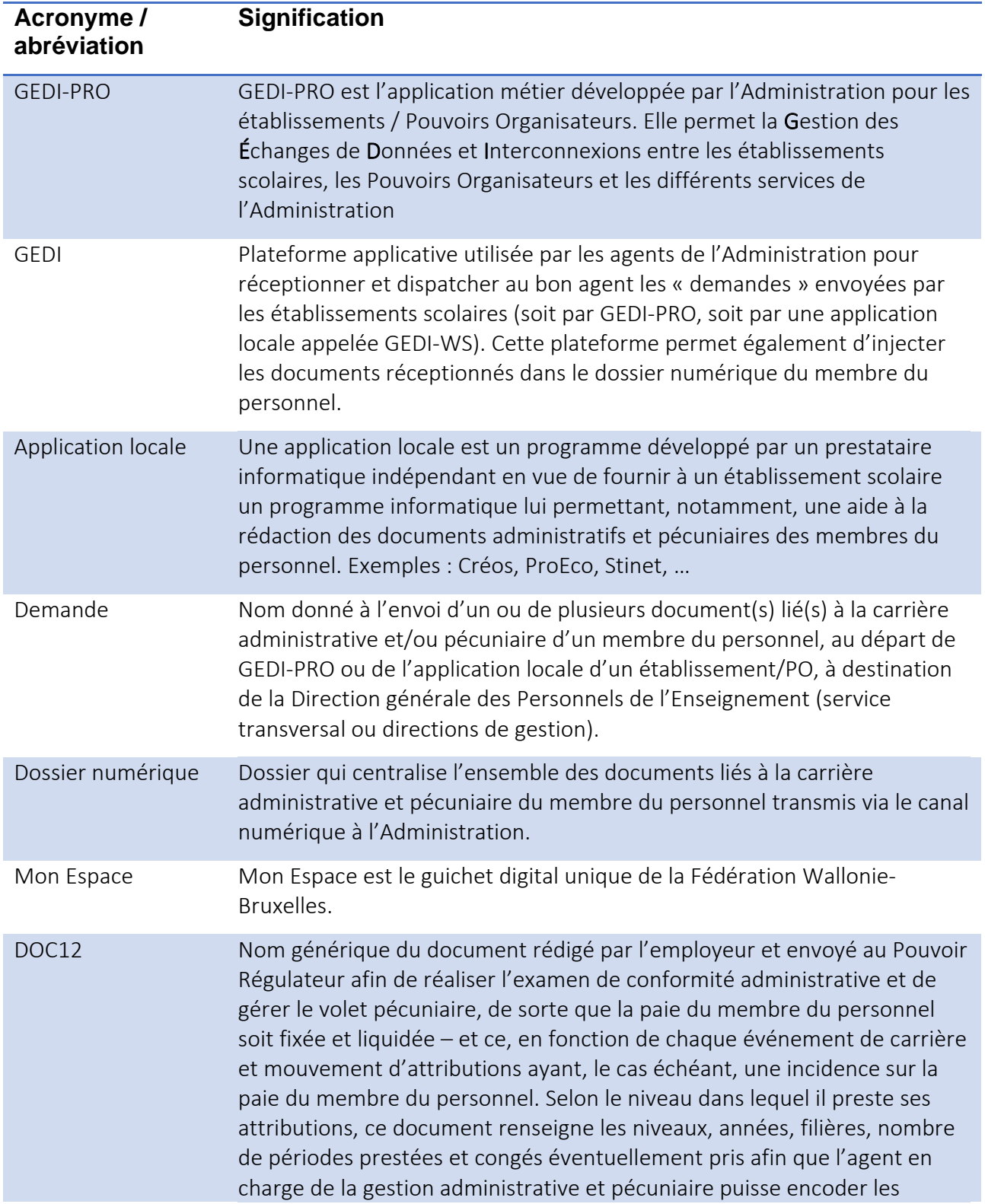

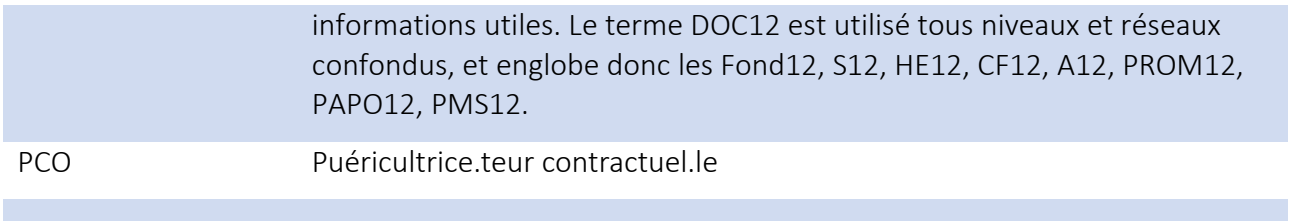

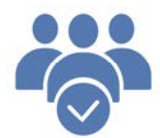

# **Personnes à contacter**

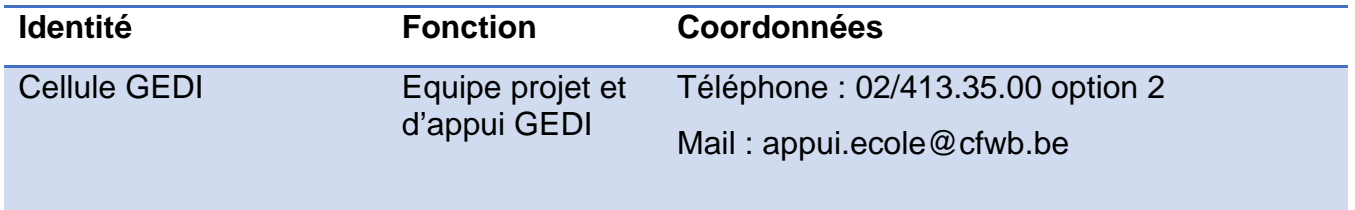

# 1. Historique

En 2019, dans le cadre du Chantier 17 « Simplification administrative » du Pacte pour un Enseignement d'excellence, l'Administration a initié le projet GEDI lié à la carrière administrative et pécuniaire des membres des personnels de l'enseignement.

L'objectif visait la suppression des envois papier des documents liés à leur carrière administrative et pécuniaire vers les directions de gestion et les services internes de l'Administration – envoi papier auquel se substitue un nouveau canal unique de communication, numérique et sécurisé dénommé GEDI.

Le lancement du projet a démarré en juin 2022 et a permis aux premiers utilisateurs de tester le pilote. Depuis lors, un déploiement progressif a permis aux autres établissements de rejoindre le projet dans le but d'atteindre 100% des utilisateurs à la fin de l'année scolaire 2023-2024.

Concrètement, chaque établissement scolaire/PO envoie via ce canal unique (GEDI-PRO ou son webservice) tout document lié à la carrière administrative et pécuniaire de ses membres du personnel.

Une fois acheminés à la direction de gestion dont dépend l'établissement/PO, les documents sont traités par les agents traitants et sont enregistrés dans le dossier numérique centralisé du membre du personnel concerné. Actuellement, celui-ci peut consulter ses DOC12 transmis par ce canal sécurisé via une connexion au guichet digital unique : Mon Espace (https://monespace.fw-b.be/).

A terme, il est prévu que d'autres documents, tels que la prestation de serment, les demandes de congé, absence, disponibilité (CAD), la preuve d'engagement à titre définitif/nomination, etc., soient également visibles dans cet espace.

Dorénavant, l'utilisation de GEDI en tant que canal de transmission des documents liés à la carrière administrative et pécuniaire des membres du personnel de l'enseignement est obligatoire pour l'ensemble des établissements scolaires et des Pouvoirs Organisateurs.

# 2. Accès application métier (GEDI-PRO) ou web service (GEDI-WS)

Le projet GEDI intègre deux types de canal de transmission :

# • GEDI-WS : L'application locale de l'établissement scolaire/du Pouvoir Organisateur (Creos, ProEco, Stinet, etc.)

La formation et l'accompagnement des utilisateurs dans la transmission numérique de documents via une application locale relèvent du prestataire informatique en charge de l'application locale concernée. Actuellement, les applications Creos (CECP), ProEco (notamment SeGEC) et Stinet (EPHEC) permettent l'envoi de documents à l'Administration.

## • GEDI-PRO : L'application métier mise à disposition par l'Administration

Pour ceux qui n'utilisent pas d'application locale ou pour ceux dont l'application locale ne permet pas encore l'envoi numérique des documents vers le Pouvoir régulateur, l'Administration met à disposition l'application métier GEDI-PRO.

Pour accéder à l'un ou l'autre canal de transmission, vous devez effectuer une demande d'accès auprès de la cellule GEDI en envoyant le « formulaire demande d'accès GEDI-Pro/WS » et l'« Engagement à la confidentialité » à l'adresse suivante : accesgesper@cfwb.be. Ces documents figurent en annexe 1.

Il faut nécessairement une demande par utilisateur et par établissement/PO afin d'assurer un accès unique et personnalisé à chaque utilisateur, ce qui garantit l'authenticité des actions menées dans GEDI-PRO ou GEDI-WS.

 $\rightarrow$  Il est à noter que l'engagement à la confidentialité ne doit pas être envoyé pour une demande d'accès via GEDI-WS. En effet, dans ce cas, l'engagement à la confidentialité est traité par le fournisseur de l'application locale.

Vous recevrez un accusé de réception confirmant la prise en charge de votre demande d'accès. Cette demande sera traitée dans les plus brefs délais. Dès que l'accès vous aura été donné, vous recevrez un courriel de notre cellule pour vous le confirmer.

Pour accéder à l'application-métier GEDI-PRO, rendez-vous sur le portail des applicationsmétier (www.am.cfwb.be) et cliquez sur l'icône :

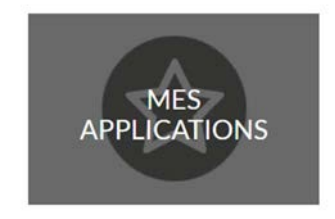

Veillez cependant à ne pas oublier de révoquer les accès d'un utilisateur qui serait amené à quitter ses fonctions, soit parce qu'il change d'établissement, soit parce qu'il n'utilise plus GEDI-PRO / GEDI-WS.

# 3. Périmètre de GEDI

Comme renseigné dans la circulaire 8973, seuls les documents à destination du Pouvoir régulateur doivent transiter par GEDI et ne doivent plus être envoyés par un autre canal (courrier papier).

Les documents à destination du Pouvoir Organisateur ne doivent pas transiter par ce canal de communication mais doivent suivre le canal de transmission habituel tel que précisé dans les circulaires de rentrée.

Depuis peu, la direction du personnel à statut spécifique et la cellule mission ont rejoint le projet et utilisent désormais GEDI comme canal unique de transmission et de communication.

Par voie de conséquence, vos demandes pour un personnel à statut spécifique tel qu'un ACS, APE, PARTAPE, Puéricultrice contractuelle, etc. doivent dorénavant être envoyées par GEDI et seront acheminées au bon service au sein de la DGPE.

Enfin, les dérogations linguistiques peuvent également être envoyées via GEDI : elles seront acheminées au service en charge de cette matière.

En conclusion, tous les documents peuvent être acheminés par ce canal de communication hormis deux exceptions, qui doivent être envoyées tel que stipulé dans les circulaires :

- *La déclaration des accidents du travail (volet 1 -2-3) ;*
- *Les documents relatifs aux mises en disponibilité par défaut d'emploi et en perte partielle de charge et aux réaffectations.*

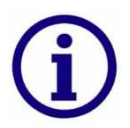

Pour votre bonne information, la liste de toutes les « demandes » réalisables actuellement est disponible sur la page d'accueil de l'application métier GEDI-PRO. Elle est mise à jour régulièrement.

# 4. Signature : remarques et exceptions

La transmission de tous les documents par GEDI-PRO ou une application locale ne requiert plus les signatures ni du membre du personnel, ni du chef d'établissement et/ou du Pouvoir Organisateur, et ce, grâce à l'authentification via l'application.

Néanmoins, les Pouvoirs Organisateurs qui le souhaitent peuvent maintenir cette exigence dans le cadre de la formalisation de la relation de travail qu'ils appliquent avec leurs membres du personnel.

Dans ce cas, le document signé peut rester au sein de l'établissement et une version non signée peut toujours être transmise à l'Administration via GEDI-PRO ou l'application locale. Cela signifie qu'en aucun cas, l'Administration ne refusera de traiter un document non signé, sauf exceptions listées ci-dessous.

En ce qui concerne plus précisément, la transmission du formulaire « CAD » par GEDI-PRO ou une application locale pour les situations qui ne requièrent plus les signatures, cela ne préjuge en rien de la formalisation du congé par le pouvoir organisateur, en sa qualité d'employeur, ni de la demande du membre du personnel selon les procédures et modalités fixées en son sein.

Le pouvoir organisateur devra par ailleurs veiller à transmettre au membre du personnel une copie du formulaire tel qu'envoyé à l'administration. Toute inexactitude constatée devra être signalée par le membre du personnel à son pouvoir organisateur et à la Direction de gestion concernée.

Pour des raisons de bonne gestion et pour pouvoir attester de la responsabilité de l'auteur d'un acte, certains documents transmis via GEDI-PRO ou l'application locale doivent obligatoirement encore faire l'objet d'une signature.

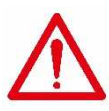

Les documents pour lesquels la signature est obligatoire :

- La prestation de serment ;
- Le relevé de grève ;
- Le relevé des absences non réglementairement justifiées ;
- Le CAD pour l'interruption de carrière irréversible à temps partiel des membres du personnel de plus de 55 ans ;
- La demande de DPPR ;
- Le contrat de travail du personnel à statut spécifique (ACS/APE/PTP/Part-APE/PCO<sup>1</sup>);
- Le contrat de travail du Personnel Ouvrier (pour WBE) ;
- La déclaration de double nationalité belgo-française.

<sup>&</sup>lt;sup>1</sup> Puéricultrice contractuelle

# 5. Mon Espace et le DOC12

# 5.1. Quels sont les membres du personnel concernés par le DOC12 dans Mon Espace ?

La suppression de signature sur la majorité des documents n'enlève en rien l'obligation légale de transparence à l'égard des membres du personnel.

C'est pourquoi l'Administration a prévu de sauvegarder ces documents dans le Dossier Numérique de chaque membre du personnel, d'une part, et de rendre accessible ces informations à chaque membre du personnel de façon totalement sécurisée dans Mon Espace, d'autre part.

Par conséquent, chaque DOC12 acheminé par GEDI-PRO ou via GEDI-WS, traité ET validé par un agent, sera désormais injecté dans le dossier numérique du membre du personnel, qui pourra le visualiser, le télécharger ou l'imprimer depuis « Mon Espace ».

Les explications concernant la connexion à Mon Espace sont reprises dans la circulaire 7043.

# 5.2. Quand les DOC12 sont-ils visibles dans Mon Espace ?

Dès qu'un DOC12 est traité et validé par l'agent gestionnaire, il est enregistré dans le Dossier Numérique du membre du personnel. Ce document est alors automatiquement consultable dans Mon Espace par le membre du personnel, qui peut en prendre connaissance en toute transparence afin d'y lire les données envoyées à son sujet par son employeur à l'Administration.

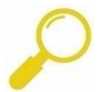

Un DOC12 transmis à l'Administration mais dont le statut a été refusé par l'agent ne sera pas visible dans Mon Espace.

# 5.3. Quels seront les prochains documents affichés dans Mon Espace ?

À l'avenir, d'autres documents complémentaires au DOC12 seront également mis à disposition des membres des personnels de l'enseignement dans Mon Espace. L'identité de ces documents vous sera communiquée au fur et à mesure de leur intégration.

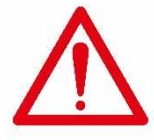

Il revient à chaque membre du personnel de vérifier les données reprises dans les documents administratifs qui le concernent. En cas de questionnement du membre du personnel sur les données reprises dans son DOC12 présent dans Mon Espace, celui-ci devra se tourner vers l'établissement scolaire/Pouvoir

Organisateur qui a émis le document en tant qu'employeur, la responsabilité des informations ne relevant pas des directions de gestion.

# 6. Formations et accompagnement

Tout au long du déploiement, des formations ont été organisées en *webinaire* par l'équipe projet GEDI pour les utilisateurs de GEDI-PRO.

Toutefois, le troisième lundi de chaque mois à 14h, une formation en webinaire sera disponible pour tout nouvel utilisateur et pour tout utilisateur qui souhaiterait pouvoir poser des questions sur l'utilisation de cet outil.

Vous trouverez ci-dessous le lien pour y participer (aucune inscription préalable n'est nécessaire) :

https://teams.microsoft.com/l/meetupjoin/19%3ameeting\_YTE0ZTZmNjYtYzVmOC00Nzc0LTg5ZTAtNmU0MWE4NTIzZmIy%40threa d.v2/0?context=%7b%22Tid%22%3a%221456b5d2-d0ee-4225-910fb53e3f31b6d6%22%2c%22Oid%22%3a%226b7c9307-146e-4e34-af40- 3e41dbe21018%22%7d

Pour vous aider dans l'utilisation de cette nouvelle application, nous mettons également à disposition le manuel d'utilisation et la FAQ, que vous pouvez consulter sur la page d'accueil de GEDI-PRO et que nous joignons en annexes 2 & 3.

Ces documents offrent des instructions claires et précises sur les différentes fonctionnalités de l'application, ainsi que des conseils pratiques pour une utilisation efficace. En complément, vous bénéficiez de tutoriels vidéo disponibles en ligne<sup>[1]</sup>. Lorsque de nouvelles fonctionnalités apparaissent dans l'applicatif, des « GEDI-PRO NEWS » sont publiées sur la plateforme pour en informer les utilisateurs.

Pour toutes informations complémentaires, la cellule GEDI est à votre disposition par l'intermédiaire d'un helpdesk, par téléphone (02/413 35 00 option 2) de 9h à 12h et de 13h30 à 16h ou par courriel à l'adresse suivante : appui.ecole@cfwb.be.

Toutefois, pour ceux et celles qui n'utilisent pas GEDI-PRO mais passent via GEDI-WS (Ex. Creos, ProEco, Stinet, etc.), les formations et l'accompagnement sont organisés par leur prestataire informatique, leur PO et/ou leur Fédération de Pouvoirs Organisateurs pour les outils qu'elle offre..

<sup>[1]</sup> Tutoriels vidéo : https://view.genial.ly/656707e575a18f0014321542

# 7. Bonnes pratiques

1. L'analyse de la phase de déploiement de l'outil GEDI a permis de mettre en exergue l'avantage des envois au fil de l'eau, permettant de fluidifier le travail de tous les utilisateurs, qu'ils soient issus des établissements scolaires ou de l'Administration.

Compte tenu des dates limites de réception de documents renseignées dans les circulaires de rentrée, nous vous encourageons à poursuivre dans cette voie et à procéder aux envois numériques au fur et à mesure afin de maximiser les conditions de gestion, permettant la mise en paiement pour le mois concerné dans les meilleurs délais. Votre prévoyance contribuera grandement à la bonne gestion de vos dossiers par nos équipes et permettra ainsi d'éviter au maximum les risques liés à l'encombrement au moment de la fixation et de la liquidation des (subventions-)traitements. C'est dans cette logique que nous vous sensibilisons à anticiper la transmission de vos documents avant la date ultime de réception des documents fixée pour chaque mois dans les circulaires de rentrée et, s'il n'a pas été possible de le faire avant, de procéder autant que faire se peut à l'envoi avant 16h ledit jour.

2. Les documents à joindre à vos demandes doivent être au format .doc, .docx, .xls, .xlsx, .pdf ; leur taille ne peut pas dépasser 14 Mo.

 $\rightarrow$  Sont donc proscrits les fichiers .png et jpeg

- 3. Si votre document est scanné, veillez à ce que ce document soit bien ajusté au format A4.
- 4. Pas d'envoi multi pdf (plusieurs documents différents, scannés ensemble) au risque de voir votre demande refusée car ces documents ne pourront pas être injectés séparément dans le dossier numérique.
- 5. Assurez-vous que le matricule/RN/RNbis du membre du personnel renseigné dans votre demande corresponde au membre du personnel qui figure sur le(s) document(s) de votre demande – faute de quoi, votre demande sera refusée car les documents envoyés et traités ne pourront pas être sauvegardés dans le bon dossier numérique.
- 6. Soyez particulièrement attentifs lors du choix du type de personnel lors de l'encodage de votre demande. C'est, entre autres, grâce à cette information que votre demande est assignée à la bonne direction de gestion ou au bon service de la DGPE au sein de l'Administration afin que votre demande soit traitée dans les plus brefs délais.

Pour vous aider dans votre encodage, nous vous rappelons ci-après le type de personnel à choisir dans GEDI d'après la fonction exercée par votre membre du personnel :

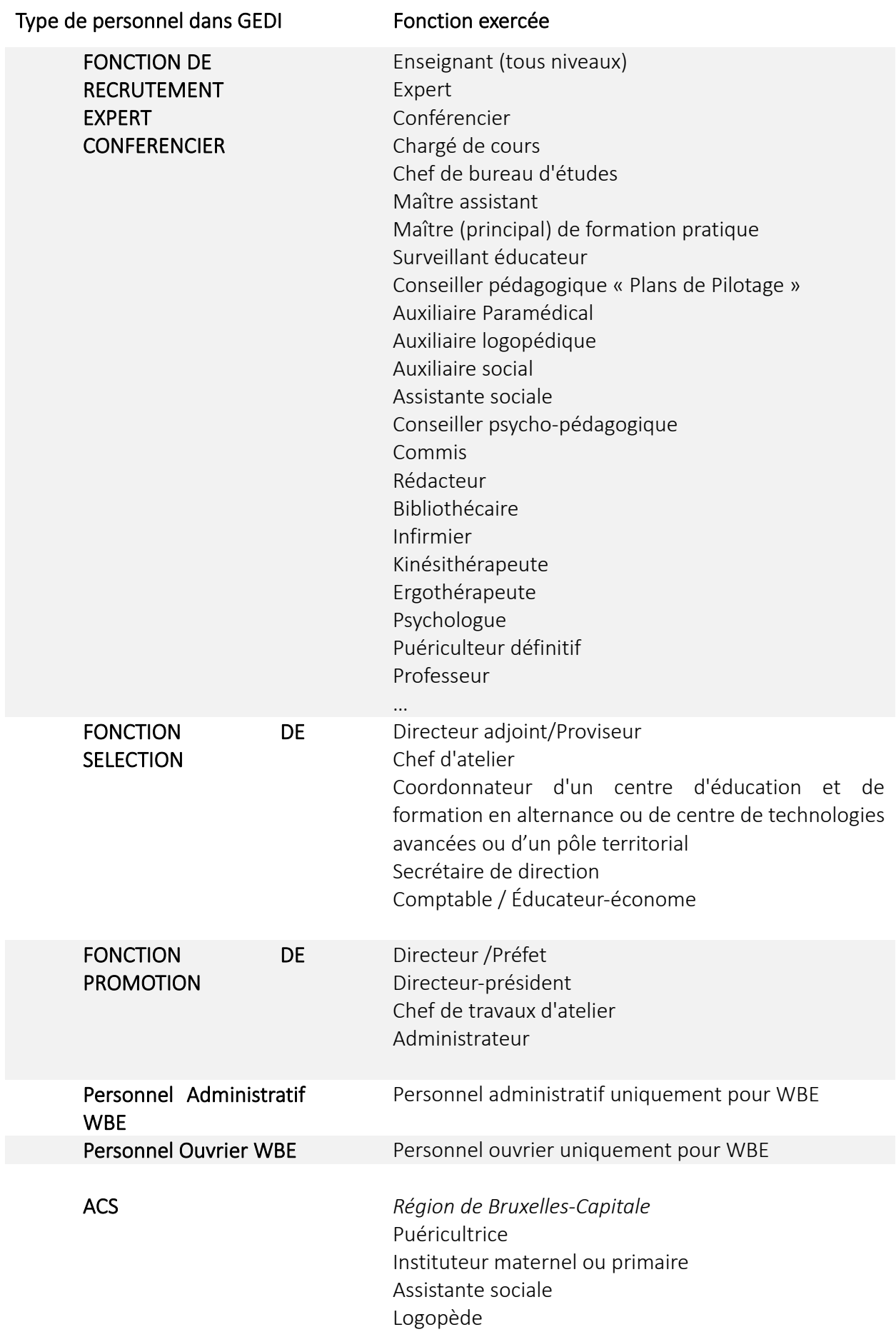

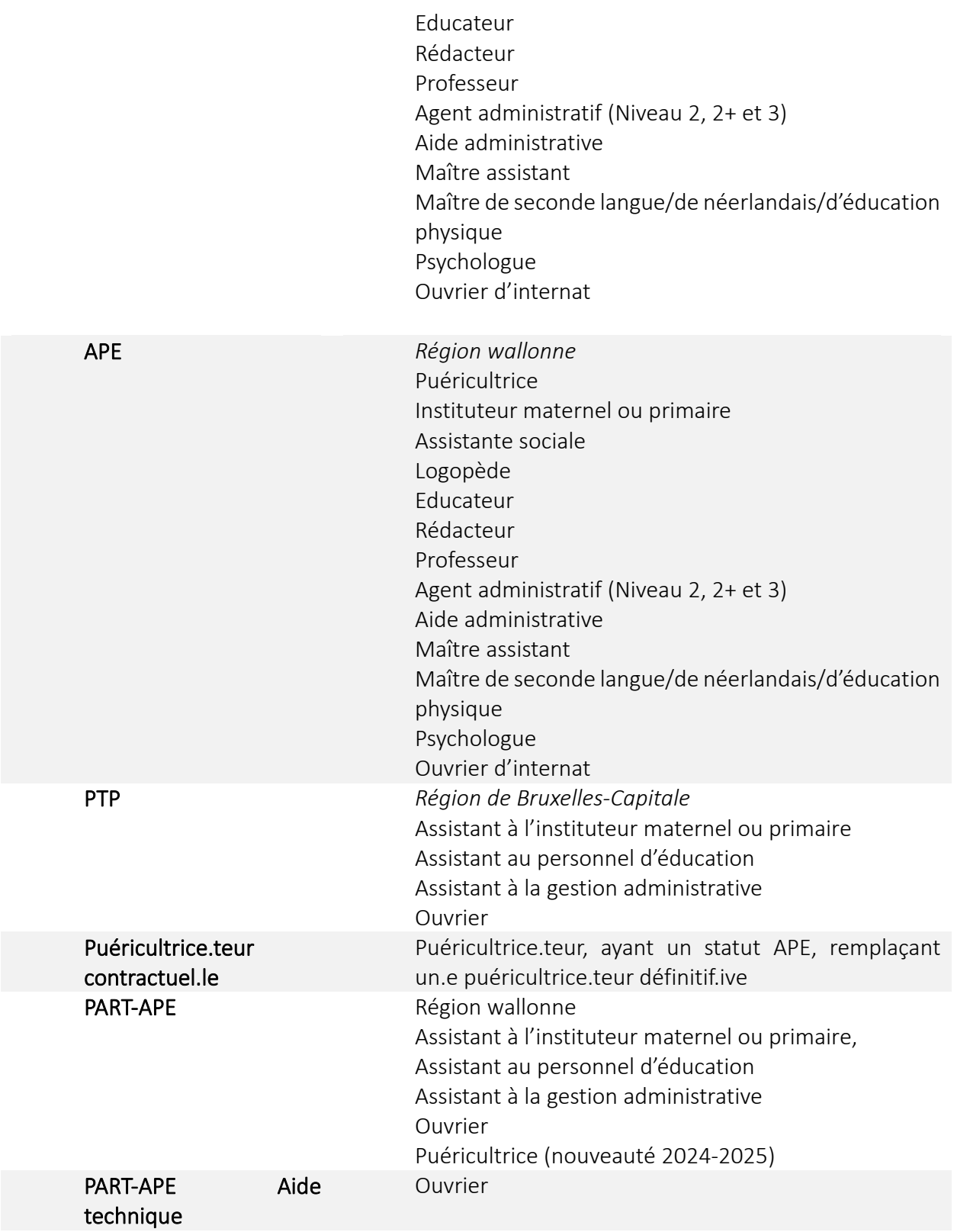

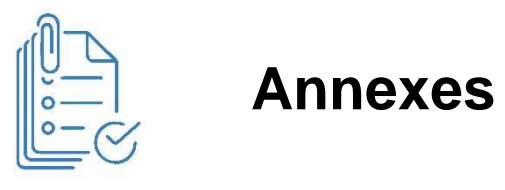

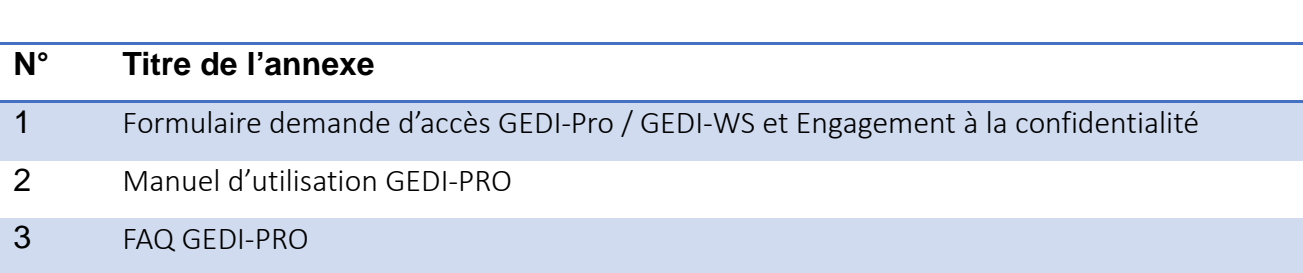

# *ANNEXES A LA CIRCULAIRE*

# **Accès à GEDI-Pro ou aux Web Services de GEDI**

Demande - Révocation – Délégation

## Document à compléter, (faire) signer et scanner puis à renvoyer avec l'engagement à la confidentialité à **acces-gesper@cfwb.be au départ de l'adresse mail administrative officielle** mentionnée au cadre 1

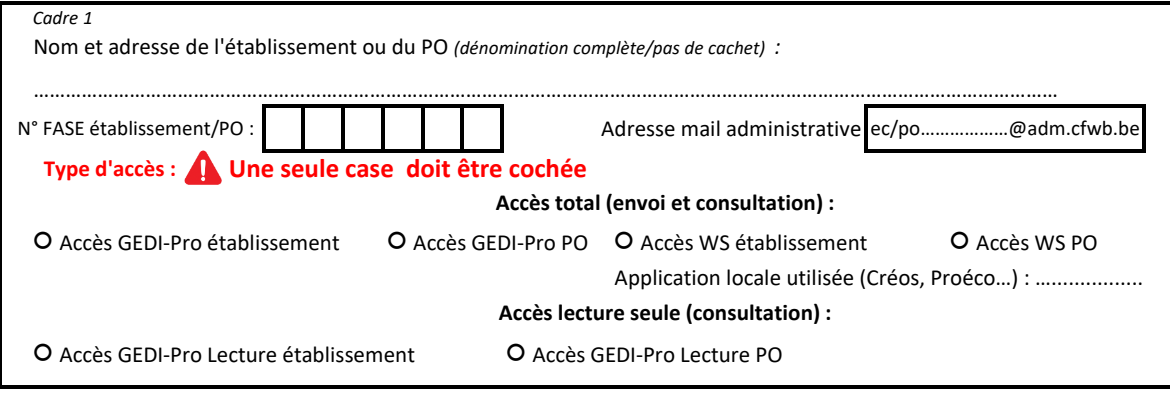

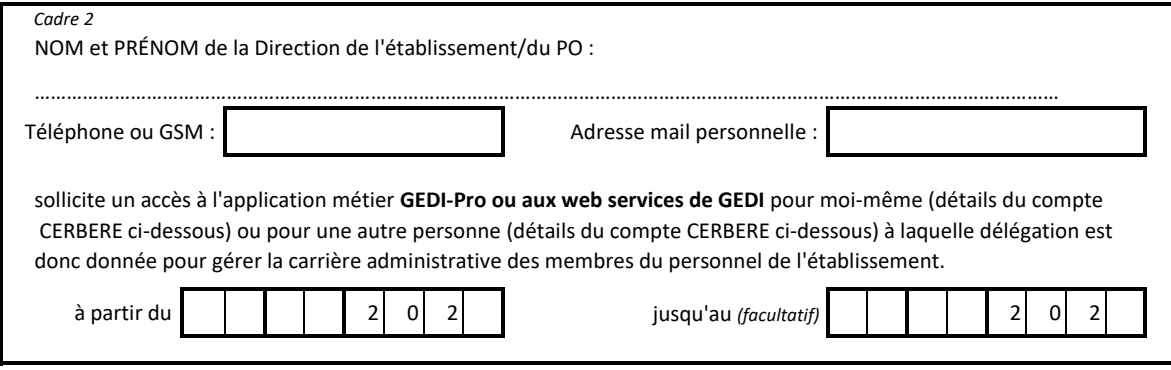

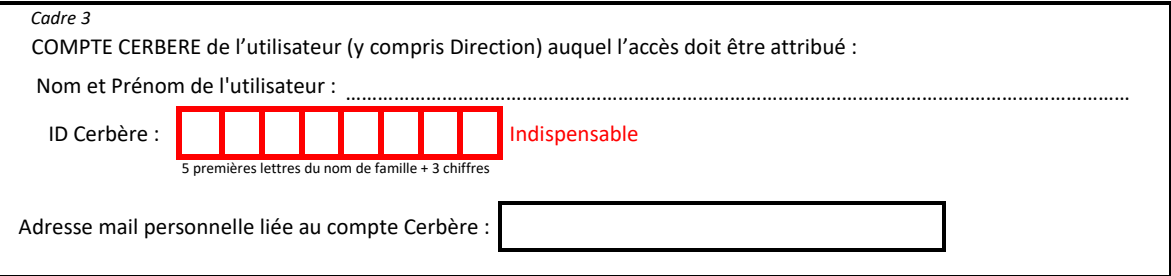

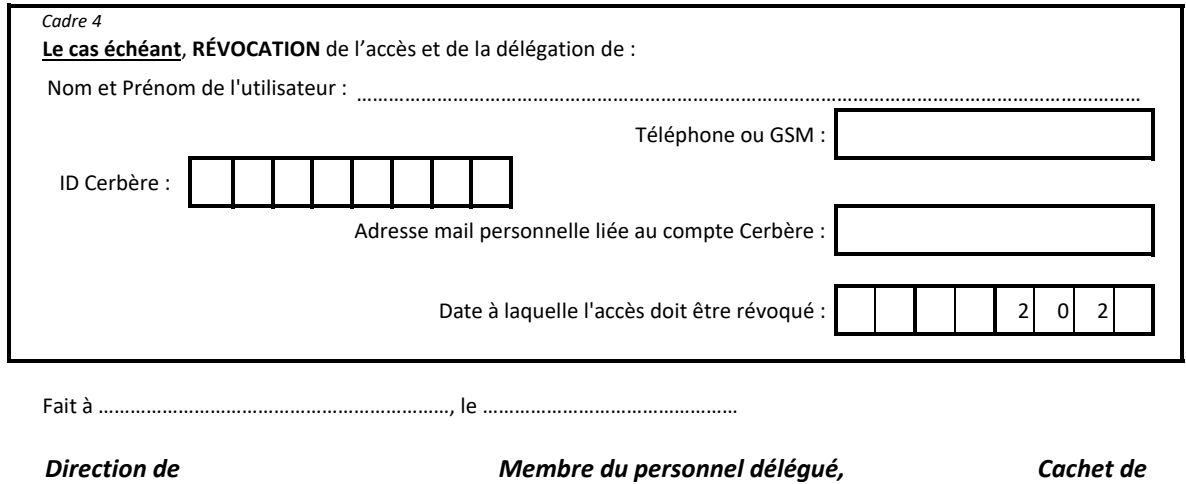

*l'établissement/du PO : s'il échet : l'établissement/du PO :*

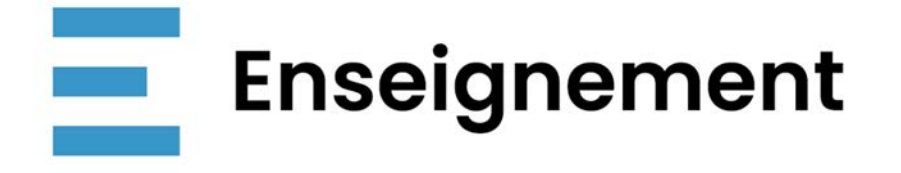

# **GEDÉRATION**

# **Application GEDI-PRO**

# **Manuel d'utilisation à destination des établissements et des pouvoirs organisateurs (tous réseaux, tous niveaux)**

Ce manuel d'utilisation de GEDI-PRO est destiné aux personnels administratifs, aux directions et pouvoirs organisateurs amenés à utiliser cette nouvelle application. Celle-ci devrait faciliter et sécuriser votre travail au quotidien !

Pour des raisons d'ergonomie de lecture, ce manuel n'est pas rédigé en écriture inclusive mais il s'adresse néanmoins tant aux hommes qu'aux femmes, ainsi qu'aux personnes non-binaires.

**Pour toute question ou suggestion :** 

**appui.ecole@cfwb.be** 

**02 413 35 00 (option 2)**

**Nous sommes à votre écoute** 

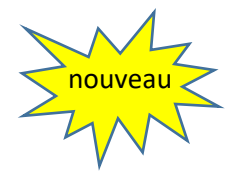

## **TABLE DES MATIERES**

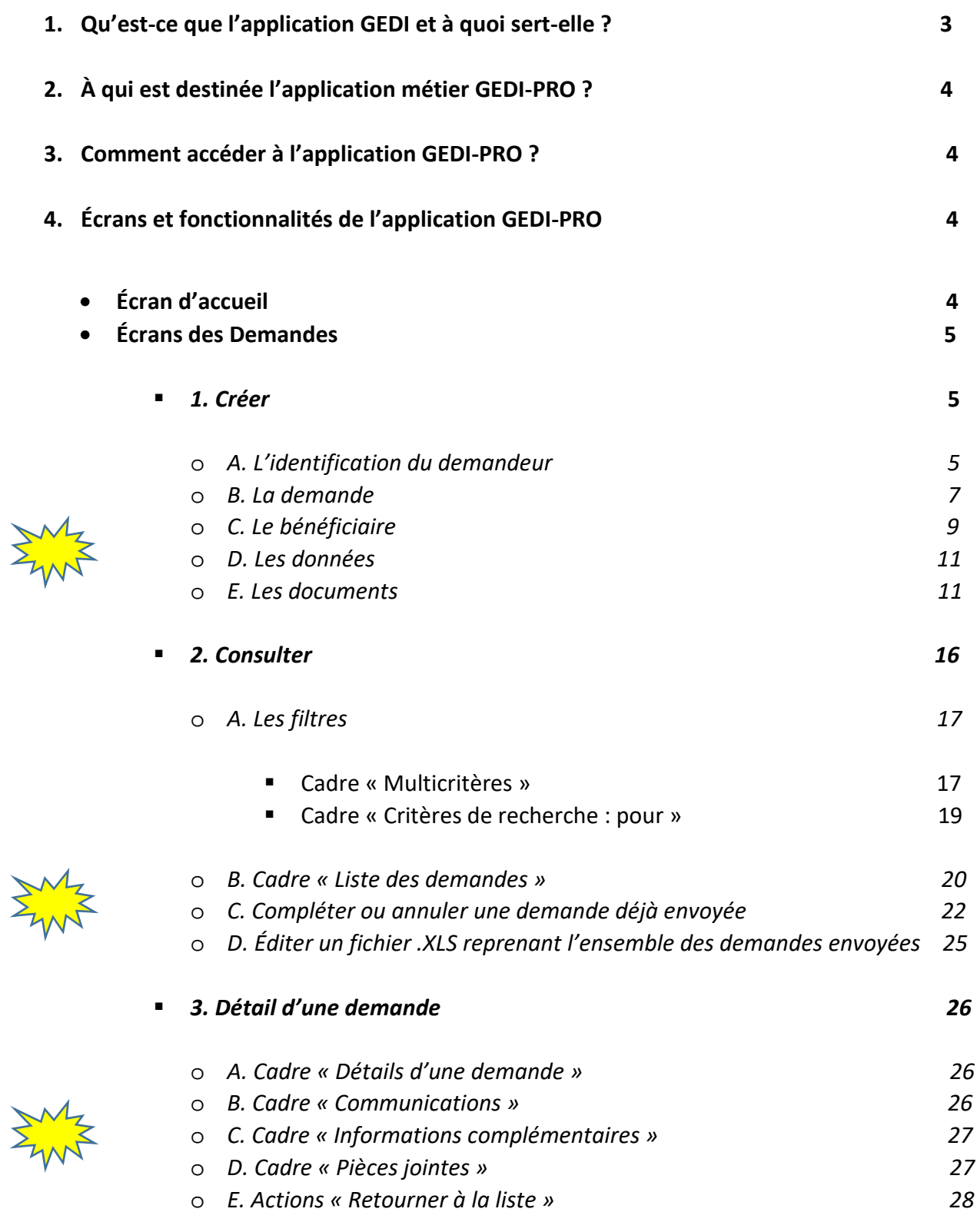

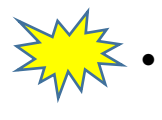

# **1. Qu'est-ce que l'application GEDI et à quoi sert-elle?**

L'application informatique **GEDI** (**G**estion des **É**changes de **D**onnées et **I**nterconnexions) a été créée dans le cadre du projet de dématérialisation et de simplification administrative. Cette application permet la transmission directe des documents administratifs des membres du personnel des établissements scolaires vers les bureaux de traitement et les services internes. Ils ne devront donc plus être envoyés par la Poste.

Concrètement, toute demande effectuée par un établissement ou PO (immatriculation, Doc12) transite par l'application **GEDI**, et est automatiquement envoyée à l'agent traitant du membre du personnel concerné par la demande. Afin de transmettre les demandes, les établissements et PO auront accès à **GEDI-PRO**, volet professionnel de l'application **GEDI**. Grâce à celui-ci, tout document sera transmis immédiatement et pourra dès lors bénéficier d'un traitement plus rapide. Le risque de perte ou de délai rallongé est ainsi fortement diminué.

Vous trouverez ci-après un petit schéma qui illustre le cheminement actuel d'une demande et celui qui sera utilisé grâce à **GEDI**.

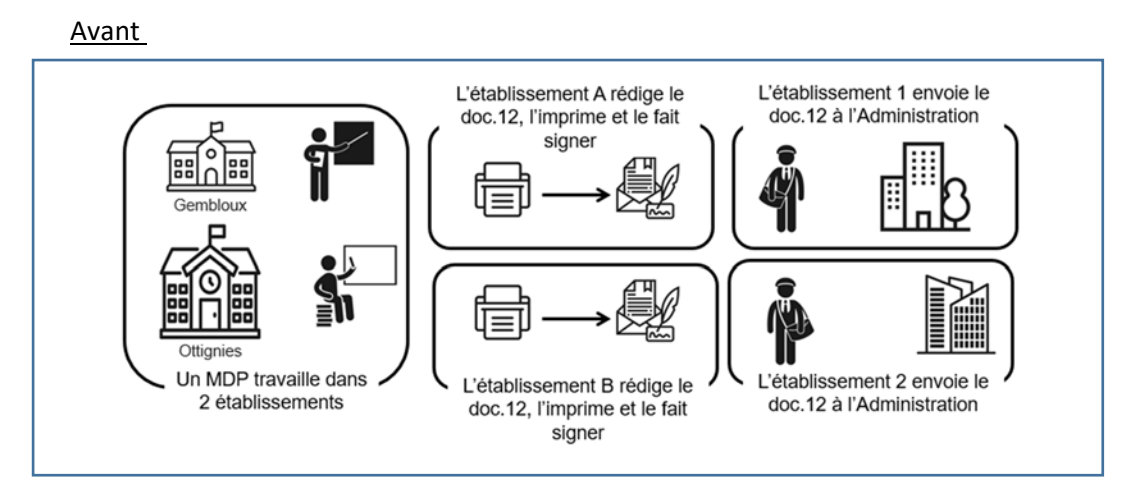

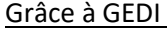

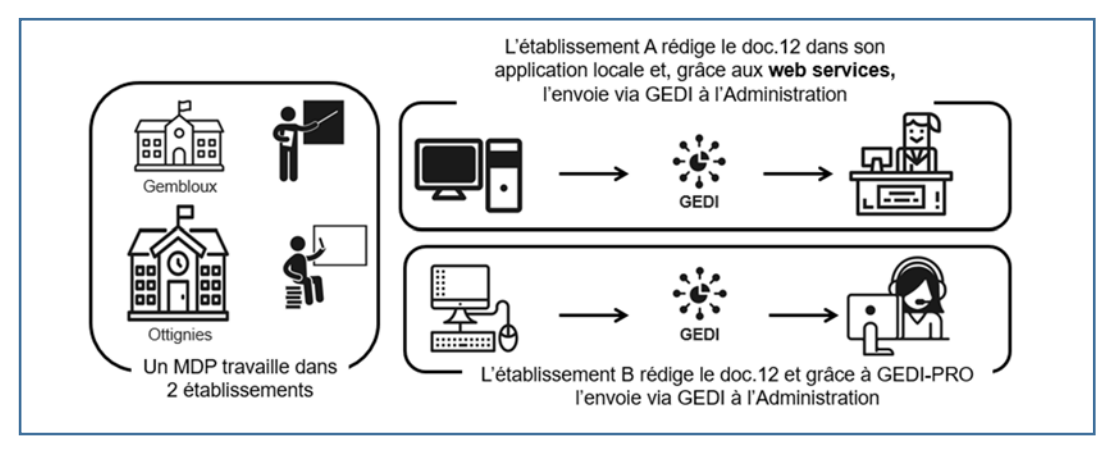

# **2. À qui est destinée l'application métier GEDI-PRO ?**

Cette application métier est destinée à toute personne d'un établissement responsable de la carrière administrative et pécuniaire des membres du personnel rétribués par la Fédération Wallonie Bruxelles. À moyen terme, pour les établissements disposant d'une application locale (Proeco, Creos,…), l'envoi des demandes pourra se faire directement depuis celle-ci.

# **3. Comment accéder à l'application GEDI-PRO ?**

Pour accéder à l'application, un compte CERBERE individuel est nécessaire pour que le système puisse vous authentifier en tant que personne mandatée pour votre établissement.

Si vous ne possédez pas de compte CERBERE, suivez les étapes suivantes :

- 1. créez un compte via MON ESPACE (voir mode d'emploi MON ESPACE)
- 2. Suivez le lien suivant : https://identification-ens.cfwb.be/onboarding/
- 3. Cliquez sur : « activer votre compte » et suivez les étapes.

Si vous rencontrez un souci de connexion, vous pouvez appeler le 02/800 10 10.

L'application GEDI-PRO se trouve dans la liste des applications métiers auxquelles vous avez accès via l'adresse :

## www.am.cfwb.be

Si l'application est grisée, vous devez en demander l'accès, en utilisant le formulaire de demande d'accès, accompagné de la déclaration à la confidentialité.

La demande doit être adressée à : acces-gesper@cfwb.be

# **4. Écrans et fonctionnalités de l'application GEDI-PRO ?**

## • *ÉCRAN D'ACCUEIL*

L'écran d'accueil vous permet d'accéder à deux types d'informations :

**- les messages applicatifs**, qui vous renseignent sur l'application (ses améliorations, ses mises à jour, …) ;

les notifications, qui indiquent les dernières actions faites dans l'application. Ce sont des messages à destination de la personne qui se connecte.

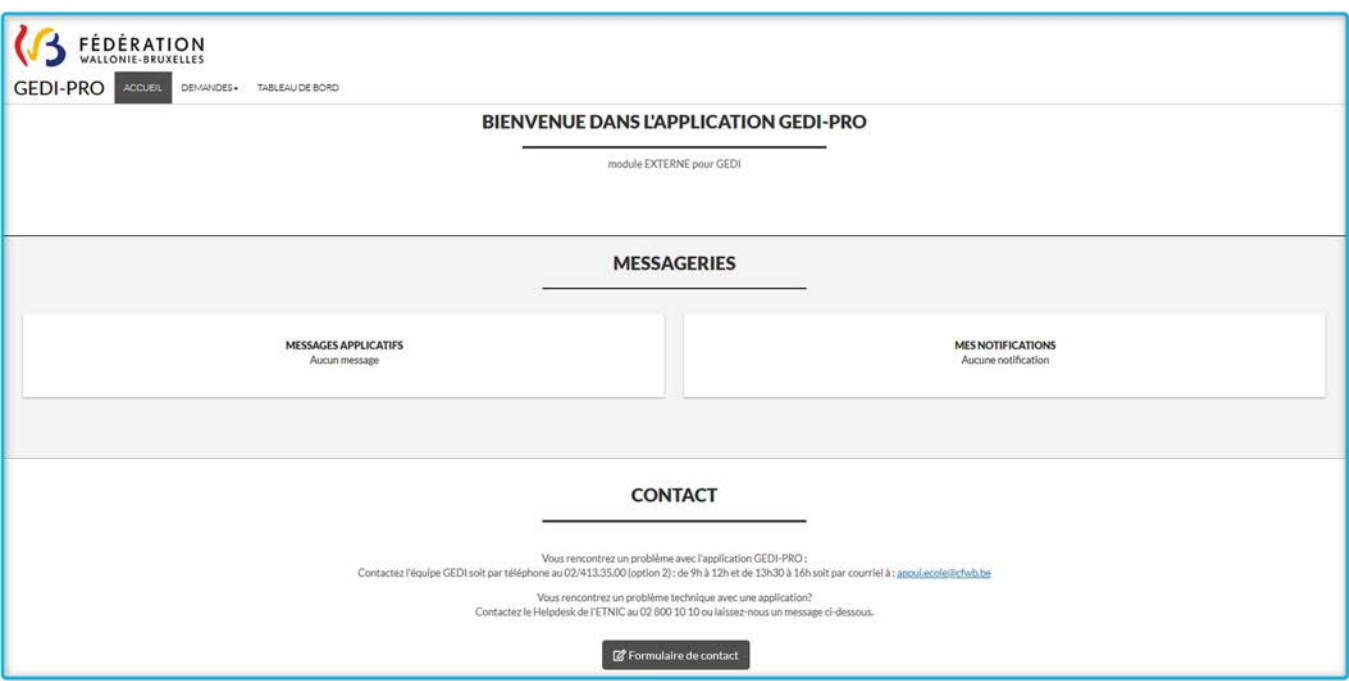

## • *ÉCRANS DES DEMANDES*

L'onglet '**DEMANDES'** vous permet d'accéder à deux autres écrans via les deux choix suivants :

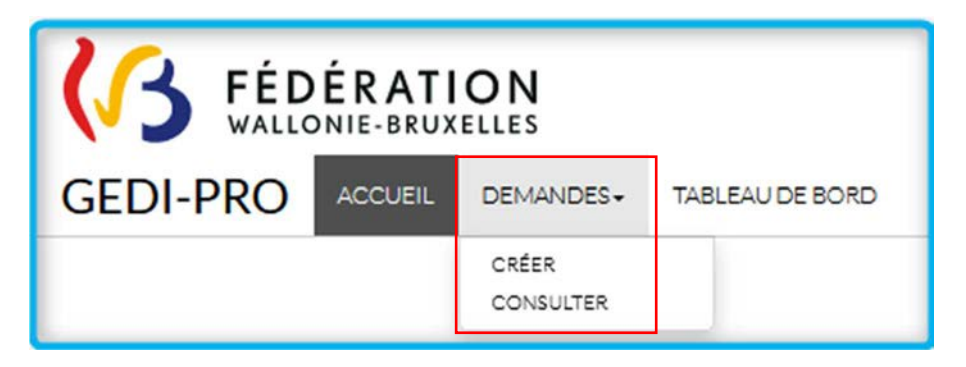

## **1. CRÉER**

Ce choix vous dirige vers l'écran de création d'une demande. Celui-ci se subdivise en cinq parties bien distinctes.

## *A. L'identification du demandeur :*

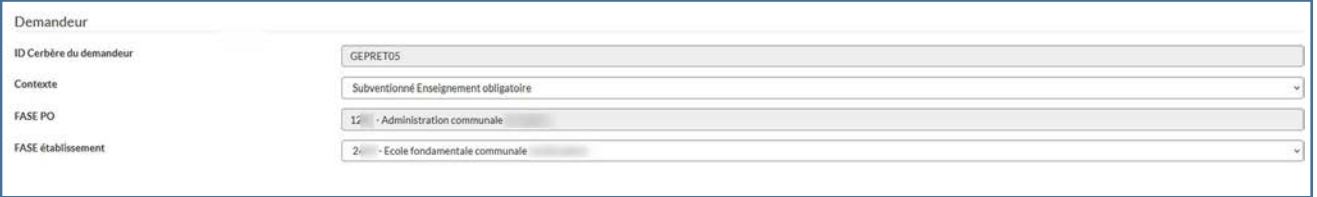

**Si vous vous connectez en tant qu'établissement**, les champs sont tous précomplétés et ne peuvent pas être modifiés.

**ID Cerbère du demandeur** : ID Cerbère avec lequel vous entrez dans l'application GEDI-PRO.

**Contexte** : celui-ci sera automatiquement déduit de l'établissement lié à l'ID Cerbère du demandeur.

*Les différents contextes sont :* 

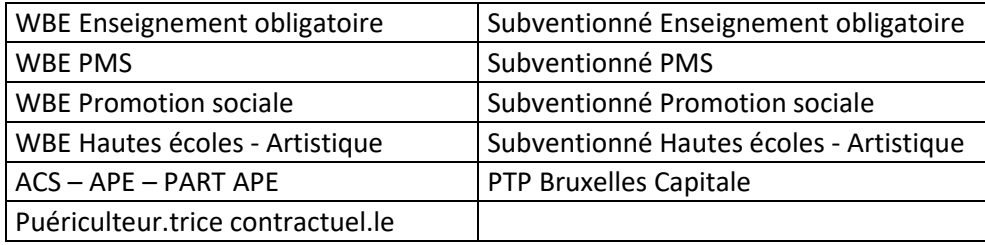

**FASE PO** : numéro et dénomination du PO

**FASE établissement** : numéro et dénomination de l'établissement

Si vous vous connectez en tant que PO, vous devez choisir l'établissement pour lequel vous effectuez la demande. Pour les utilisateurs gérant jusqu'à 6 établissements, un menu déroulant vous permet de choisir celui sur lequel vous désirez opérer

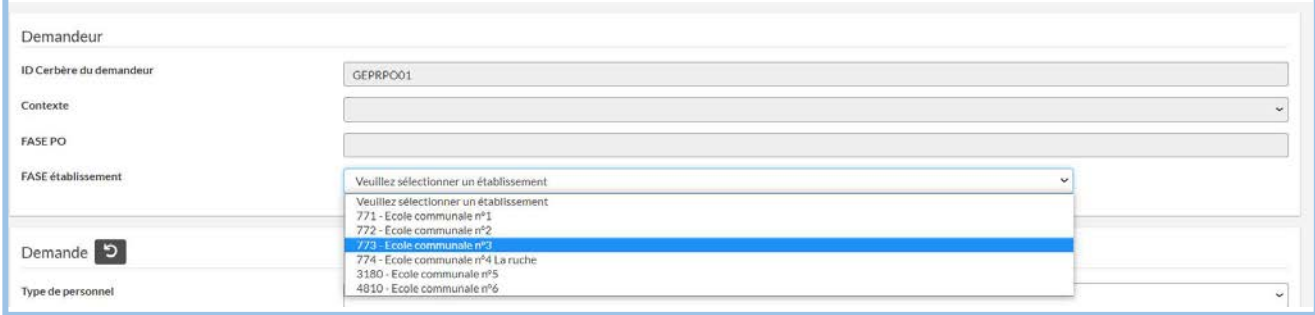

 Pour les utilisateurs gérant plus de 6 établissements, la sélection de l'établissement s'opère en cliquant sur  $\begin{bmatrix} \mathbf{Q} \end{bmatrix}$  Ceci vous ouvre la liste de tous les établissements. En cliquant sur la ligne de l'établissement, ou via la recherche 'filtrer', vous sélectionnez l'établissement pour lequel vous devez envoyer la demande. Le contexte est déterminé automatiquement selon l'établissement choisi.

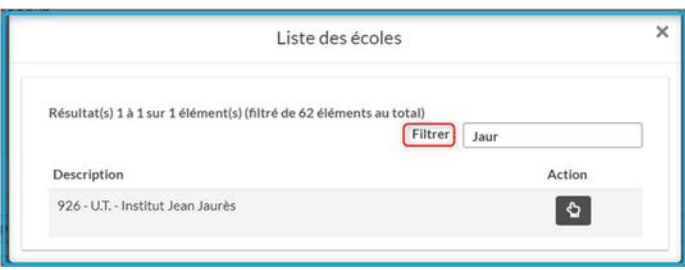

#### *B. La demande :*

Les champs que vous choisissez vont construire la demande que vous souhaitez introduire pour votre membre du personnel. Ce sont ces choix qui paramètreront la liste des documents que vous pourrez joindre à votre envoi.

**Type de personnel** : le membre du personnel pour lequel vous effectuez une demande fait partie d'une catégorie à choisir dans le menu déroulant.

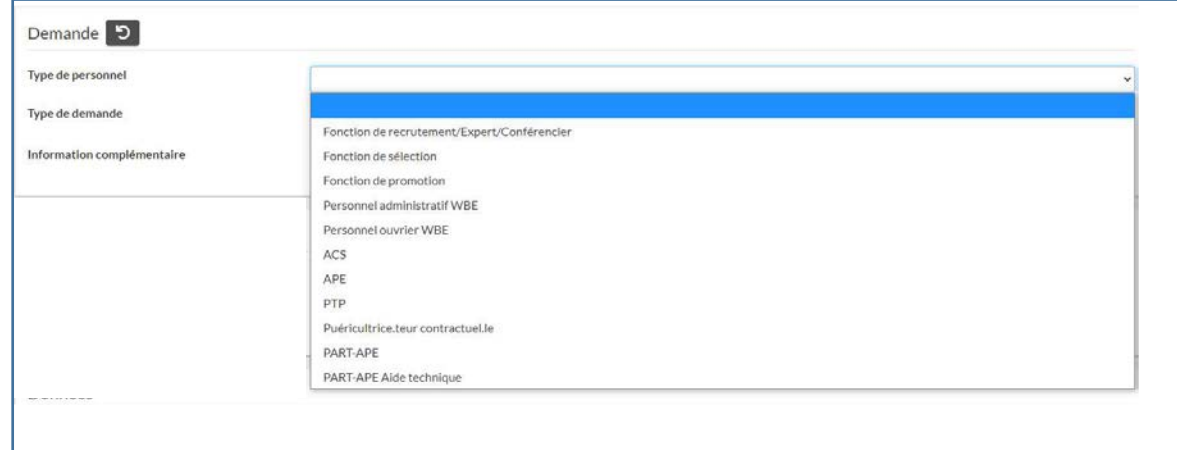

## **Type de demande :**

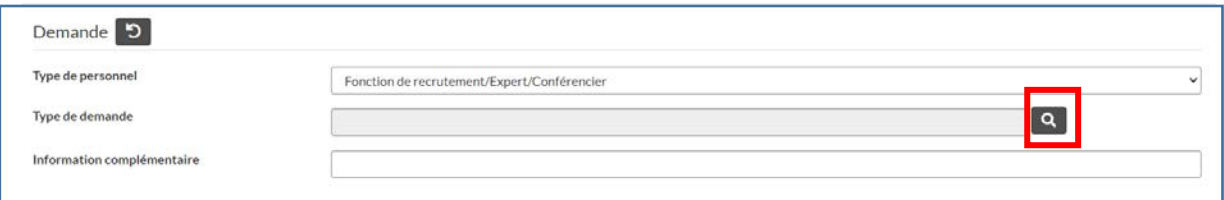

En cliquant sur la loupe, vous avez accès à tous les types de demandes possibles.

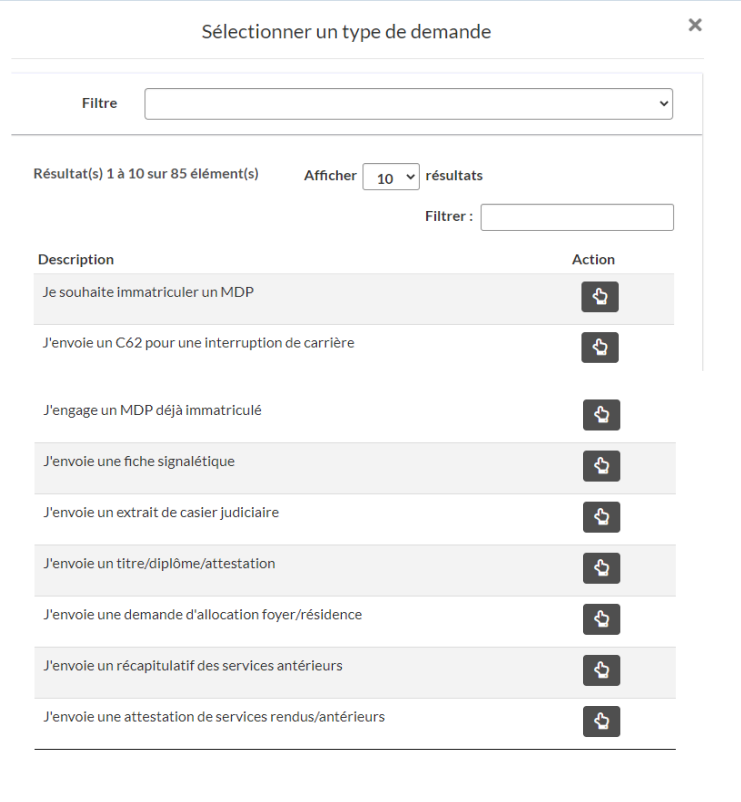

#### *Deux choix de filtres possibles :*

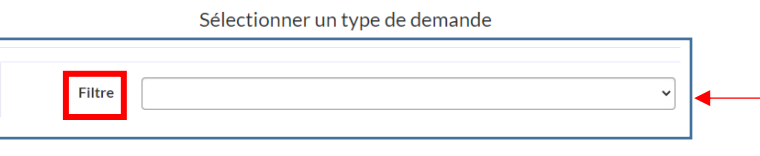

*Filtre :* vous permet de choisir la catégorie dans laquelle se trouve la demande à envoyer, et de limiter la liste des demandes possibles à l'envoi (facultatif).

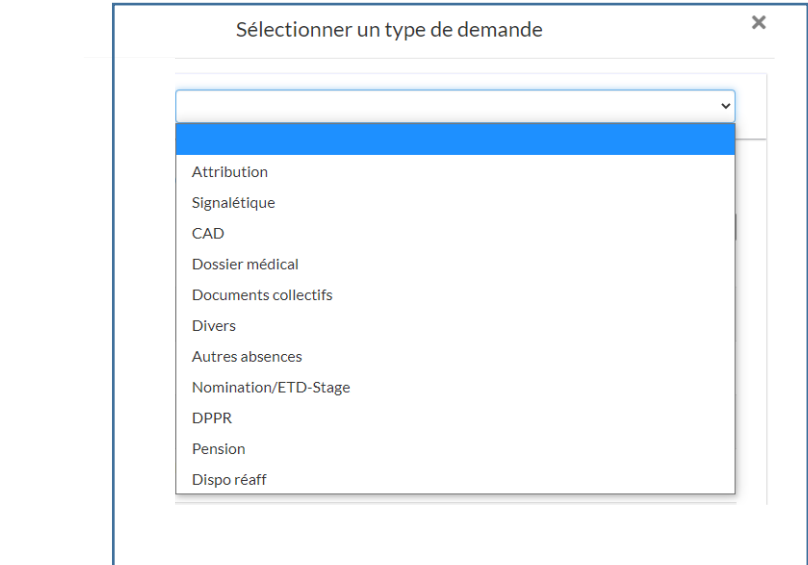

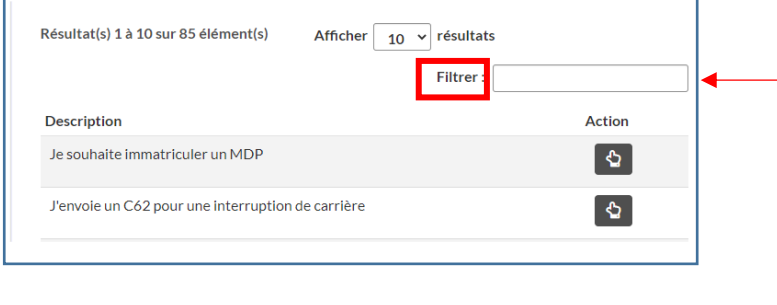

**Filtrer**: vous propose un filtre dynamique vous permettant de choisir directement la bonne demande en tapant tout ou partie du nom de celle-ci (sans obligation de choisir un filtre dans le cadre du haut).

*Un exemple* : pour 'Je souhaite envoyer une fiche signalétique' : En tapant 'sign', on obtient les demandes contenant cette suite de lettres :

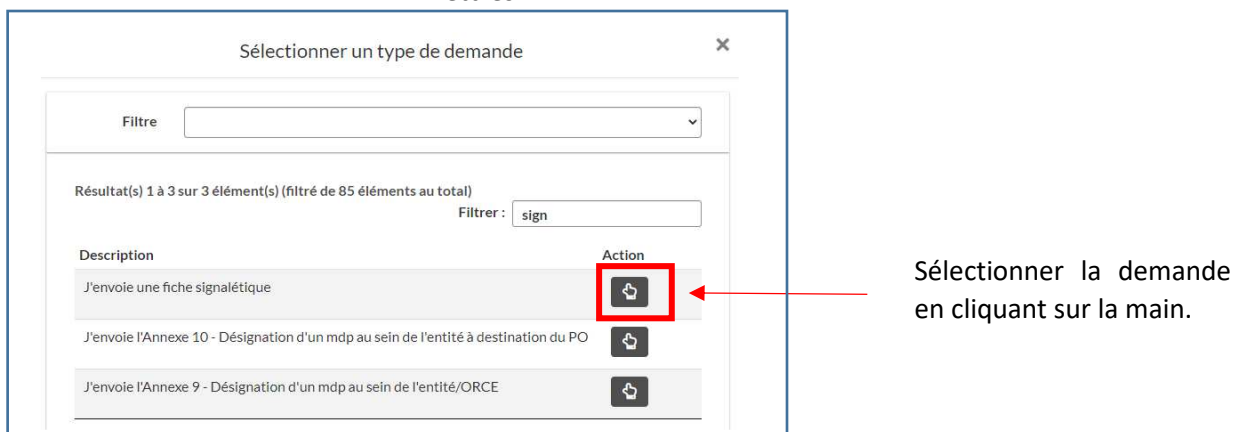

**Remarque importante :** Tous les Doc12 (Fond12, Prom12, CF12, HE12…) sont divisés en 2 catégories :

**DOC12 DEFINITIF :** DOC12 qui concerne les membres du personnel nommés dans des heures définitives exclusivement. Exemples : 16/20<sup>e</sup> définitifs et aucune heure temporaire  $20/20^{\circ}$  définitifs dont  $\frac{1}{2}$  temps en IC partielle 22/22<sup>e</sup> définitifs

**DOC12 TEMPORAIRE :** DOC12 qui concerne les membres du personnel prestant au moins 1h de temporaire, que ce soit en emploi vacant(V), intérimaire(I), temporaire stable (S), ou détaché (D/V).

**Information complémentaire** : elle permet au demandeur d'apporter une précision utile à l'agent du bureau de traitement. Cet onglet n'est pas obligatoire et doit être utilisé à bon escient, pour aider au traitement de l'information uniquement.

## *C. Le bénéficiaire :*

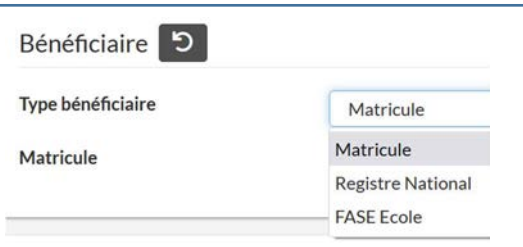

**Le type de bénéficiaire est déduit automatiquement du type de demande sélectionné, et apparait une fois que celle-ci a été définie.** 

 **Le type de bénéficiaire « Registre national » sera utilisé uniquement dans une seule situation** : la demande d'immatriculation d'un membre du personnel. En effet, le matricule n'étant pas encore défini, le numéro de registre national permettra d'identifier le nouveau membre du personnel concerné par la demande.

**Attention :** Lorsque vous mentionnez un nouveau registre national, GEDI-PRO questionne la base de données de l'Administration. Trois réponses sont possibles :

**1.** *Le numéro de RN est déjà connu* (et le MDP est donc déjà immatriculé) : vous récupérez ses nom, prénom et matricule juste en dessous :

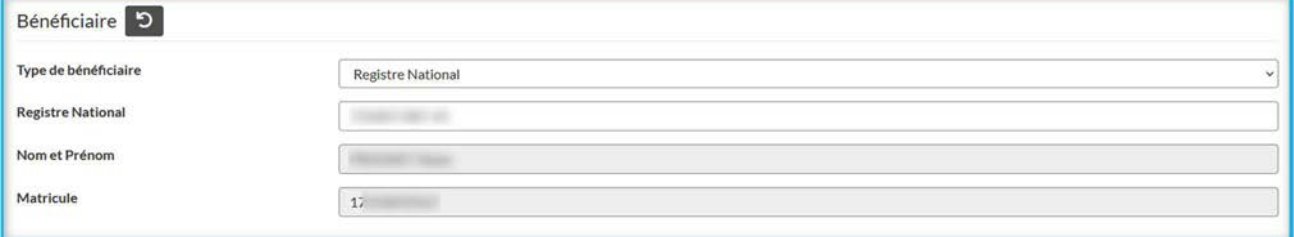

**2.** *Le numéro de RN est erroné :* vous obtenez la ligne en erreur, et le message : Niss invalide (Mod 97 incorrect) :

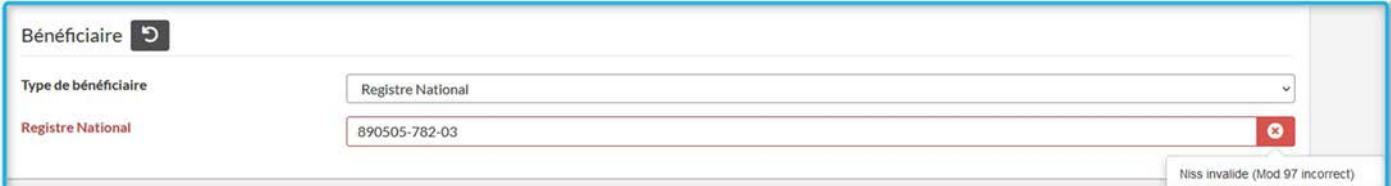

Ce message précise que le numéro mentionné est erroné : il doit être corrigé.

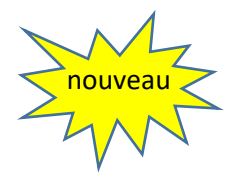

*3. Le numéro de RN est correct MAIS inconnu de la base de données* (MDP pas encore immatriculé). Le message obtenu en haut à droite de votre écran est : *Ce membre du personnel n'est pas encore immatriculé, poursuivez votre demande d'immatriculation.* 

"Ce membre du personnel n'est pas × ? encore immatriculé, poursuivez votre demande d'immatriculation."

- *Vous pouvez dès lors poursuivre votre demande d'immatriculation. C'est bien un nouveau membre du personnel.*
- **Lors de tout envoi de demandes pour un membre du personnel ayant un numéro de matricule, merci d'utiliser exclusivement celui-ci**.
- **Le type de bénéficiaire « FASE établissement »** est présent pour l'envoi de documents collectifs : envoi du relevé des absences dans le fondamental, envoi du relevé de grèves, des NRJ, etc.

## *D. Les données :*

Lors de l'envoi de certaines demandes, des données supplémentaires sont **obligatoires**. C'est le cas, par exemple, pour l'envoi d'un DOC12. La date d'effet **(date effective du premier jour où le document prend effet**) doit être indiquée dans cet encadré.

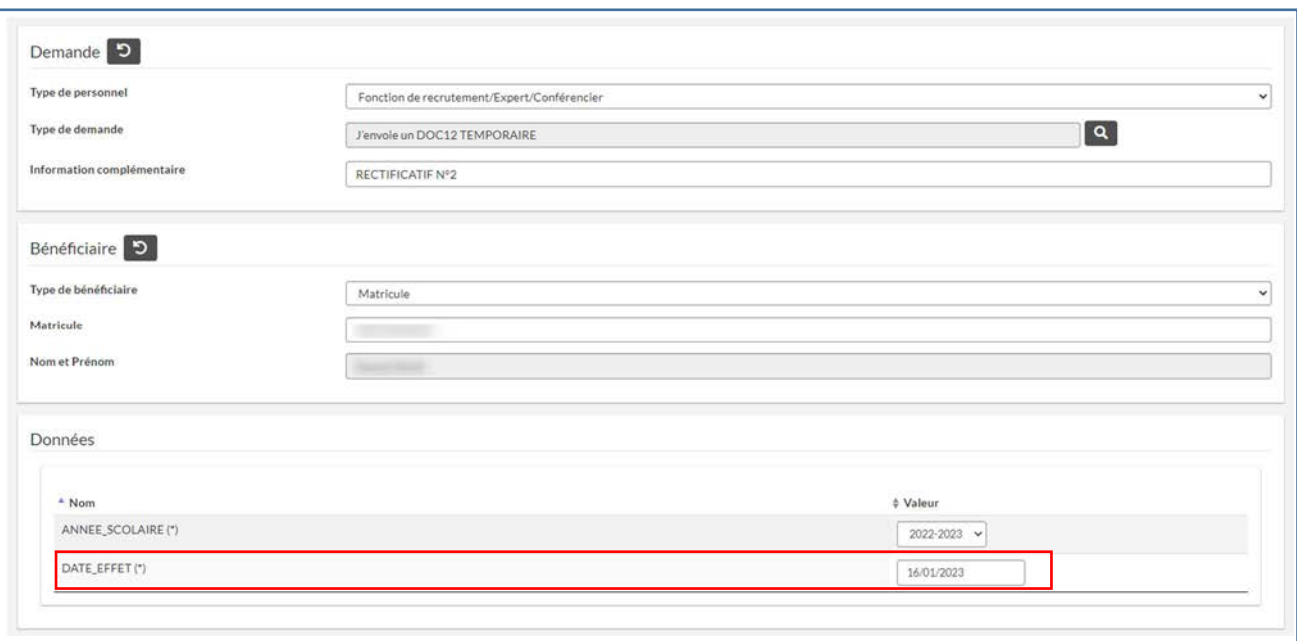

## **Attention : le format de la date d'effet est à sélectionner dans un calendrier.**

#### *E. Les documents :*

Suivant la sélection effectuée dans le cadre « demande », la liste des documents associés à celle-ci s'ouvre dans le cadre « documents ». Pour joindre un document, deux solutions possibles :

# **E.1. En allant le chercher via le bouton** Parcourir...) :

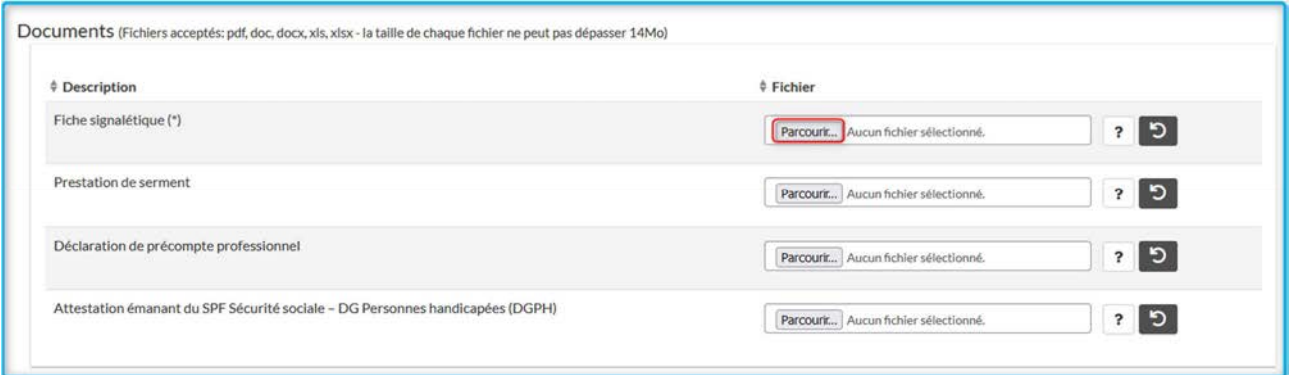

Ceci ouvre votre fenêtre de recherche. Vous sélectionnez le document à envoyer (double clic dessus) :

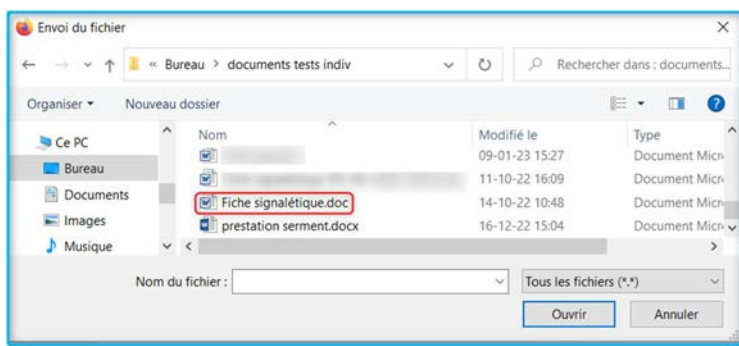

#### Votre document est bien téléchargé, et prêt à l'envoi :

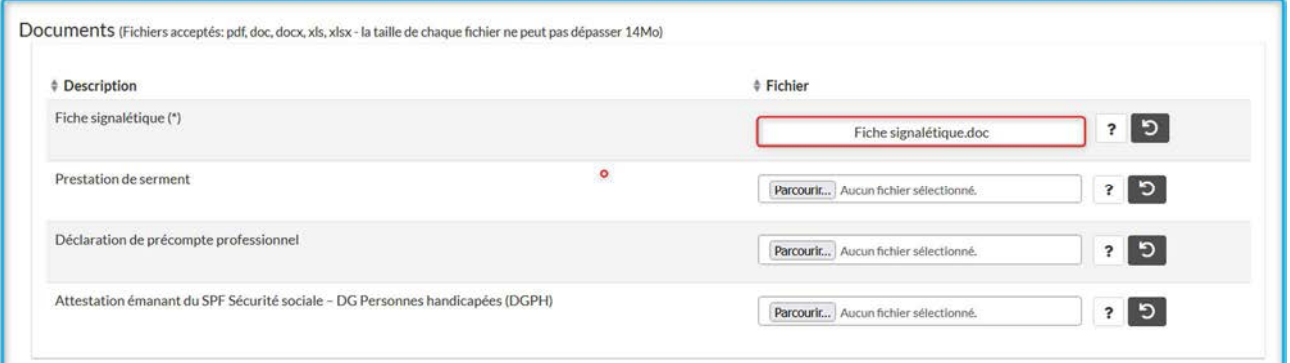

Il est encore possible de le supprimer ou de le remplacer en cliquant en bout de ligne sur  $\boxed{5}$  :

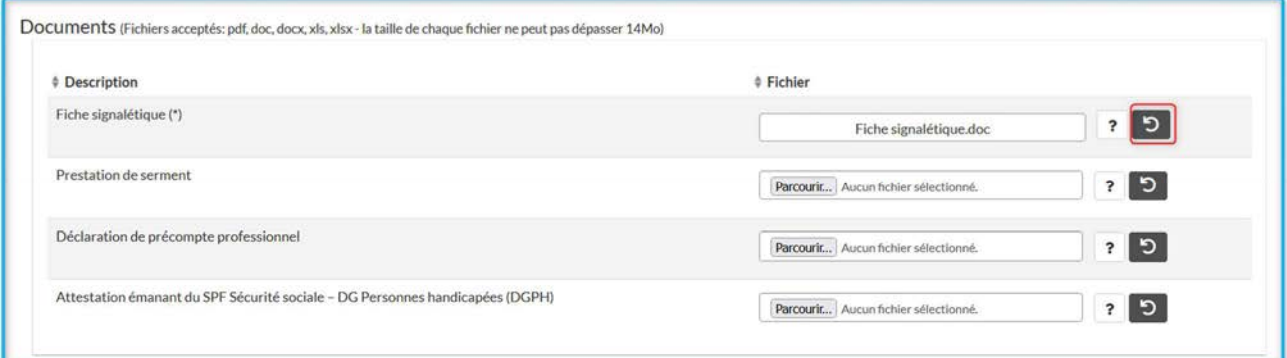

j

#### **E.2. En choisissant de le glisser/déposer :**

Pour ce faire, vous ouvrez d'abord l'explorateur de fichiers

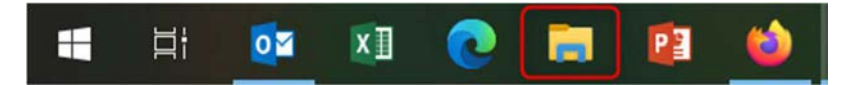

Ensuite, vous cliquez **SANS RELÂCHER le bouton de la souris** sur le document que vous désirez joindre, et vous le glissez sur la bonne ligne.

Attention, il faut le déposer sur le mot <sup>[Parcourir...]</sup> (pointe de la souris sur ce mot) :

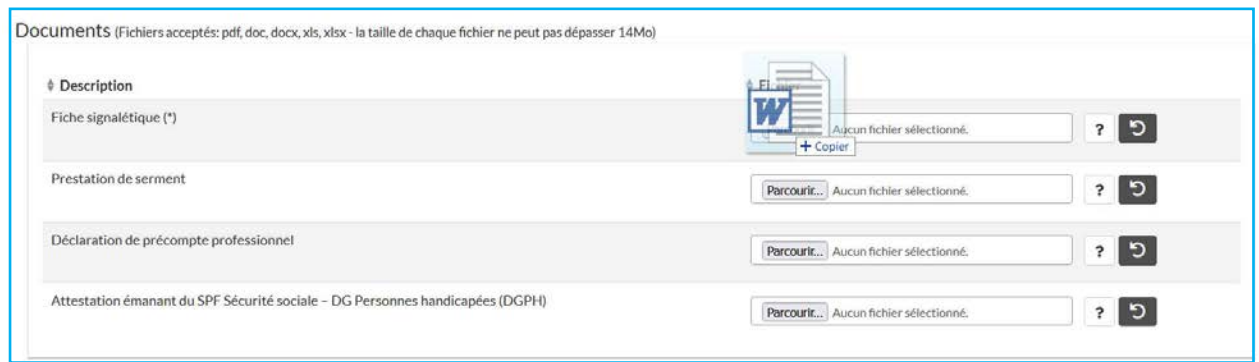

**Attention : les documents suivis d'un astérisque (\*) sont indispensables à l'envoi. L'absence de l'un d'eux empêche tout envoi.** 

**Les documents à joindre doivent être en format .doc ; .docx ; .xls ; .xlsx ; .pdf.** 

**Leur taille doit être inférieure à 14 Mo.** 

*Exemple 1 : documents liés la demande : J'envoie une fiche signalétique* : documents obligatoire (\*) et facultatifs

## *Contexte : PENS\_SUB\_OBL*

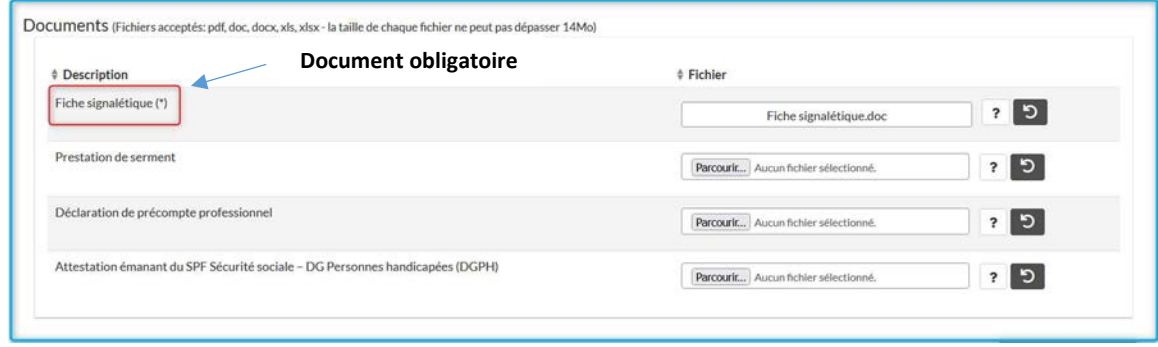

## *Contexte : PENS\_WBE\_OBL*

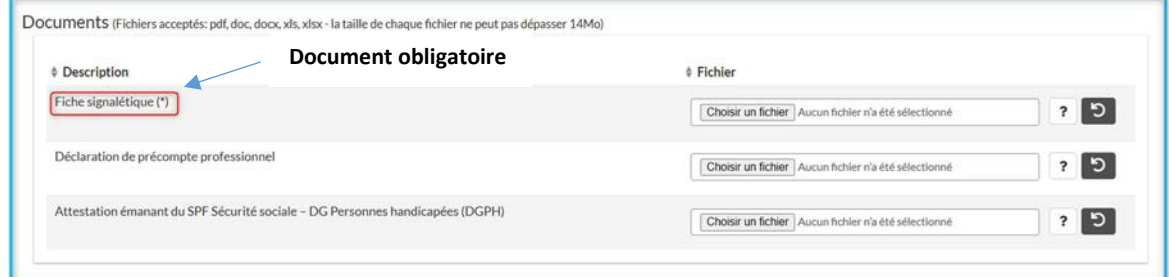

Remarque : le bouton **Breinitialiser** au bas de votre écran permet de mettre à blanc tous les cadres.

Chacun des cadres peut être réinitialisé indépendamment des autres en appuyant sur 5.

*Exemple 2 : documents liés à une demande d'immatriculation* : tous les documents sont facultatifs.

Cela permettra à l'établissement d'envoyer dans un premier temps les documents dont il dispose pour que l'immatriculation se fasse le plus rapidement possible. Les autres documents pourront être envoyés par la suite.

*N.B. : L'idéal est d'envoyer une demande avec un maximum de documents renseignés comme nécessaires à l'immatriculation dans la circulaire de rentrée.* 

*Contexte : PENS\_SUB\_OBL* 

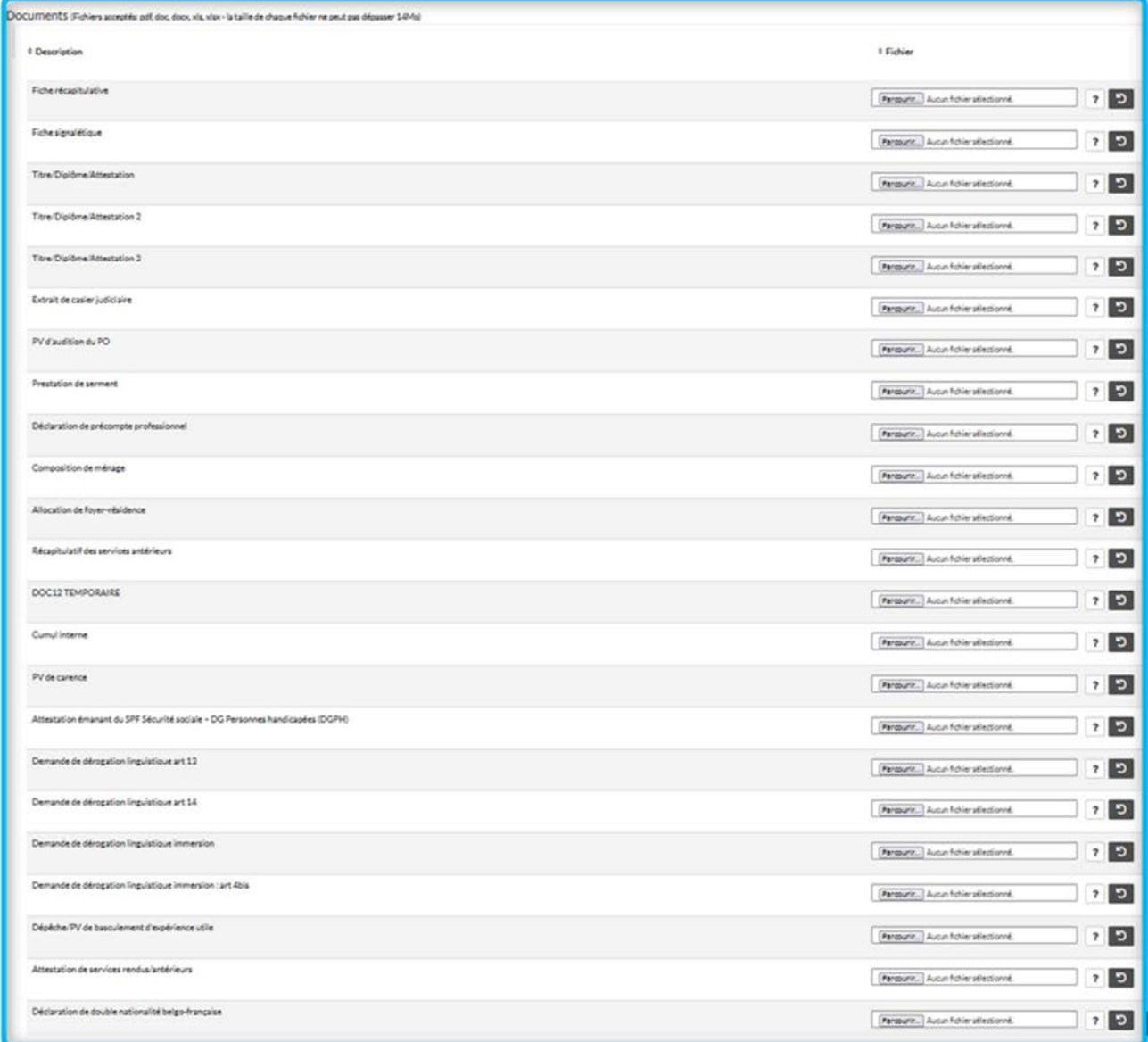

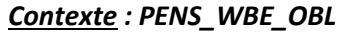

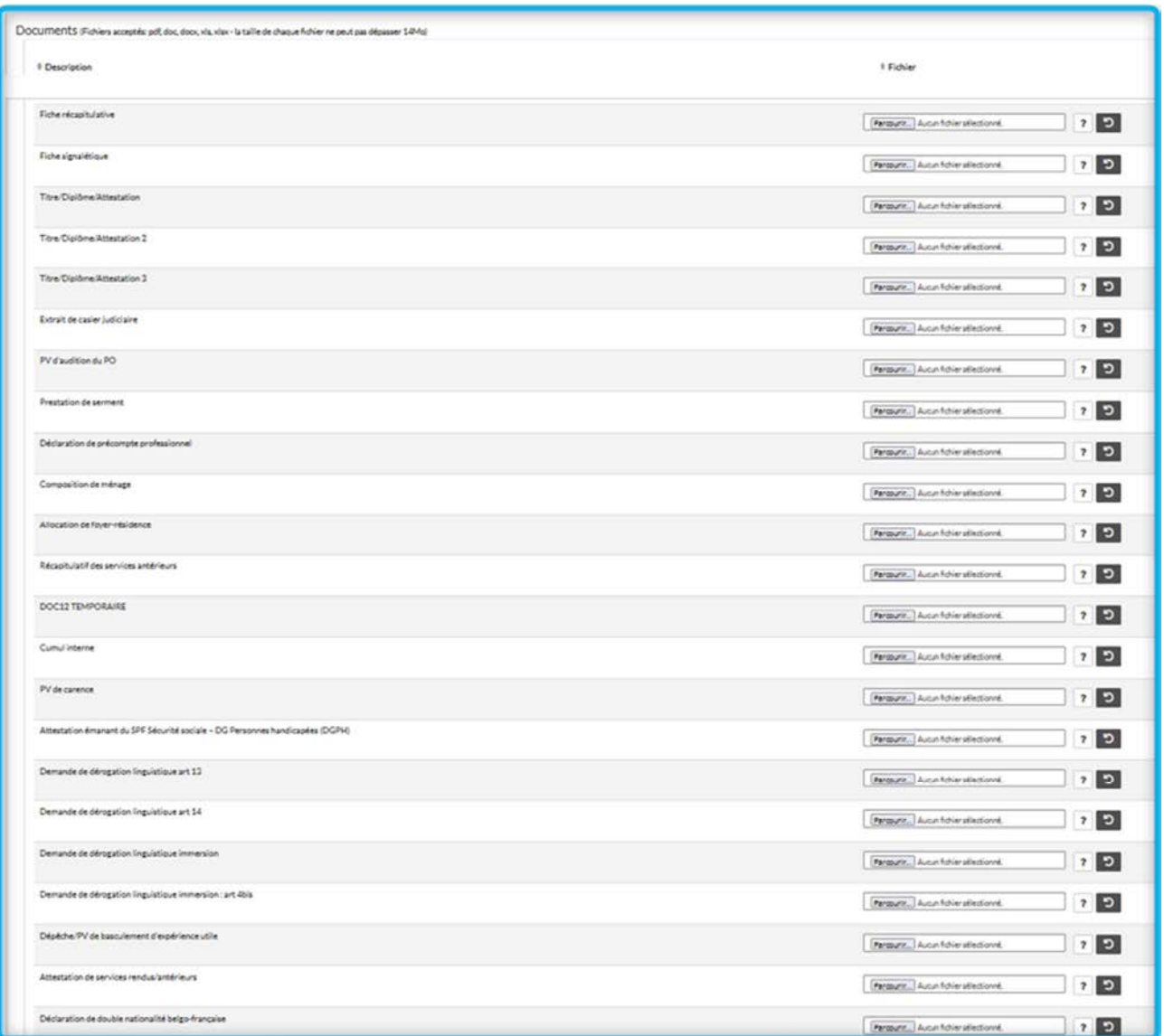

# **Condition minimale pour qu'une demande puisse être envoyée :**

Une **demande envoyée doit obligatoirement contenir au moins un document** pour être recevable, qu'il y ait un ou plusieurs document(s) possible(s) à l'envoi. En cas de **document obligatoire (avec astérisque)**, celui-ci devra toujours être téléchargé pour que la demande puisse être validée et envoyée.

## **2. CONSULTER**

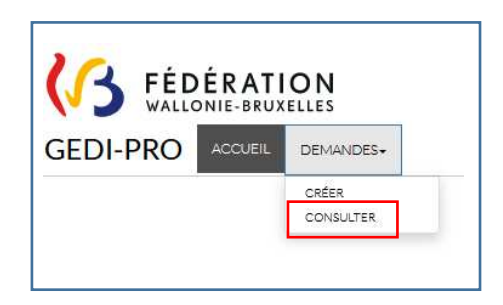

Ce choix vous dirige vers l'écran de **consultation** des **demandes** que vous avez **envoyées**. Via cet écran, il est possible de rechercher une demande précise, en filtrant sur l'ensemble de vos demandes, au moyen des différents critères expliqués ci-après.

Si vous vous êtes authentifiés avec le compte Cerbère du pouvoir organisateur, il est également possible de filtrer et sélectionner l'établissement pour lequel vous effectuez une recherche.

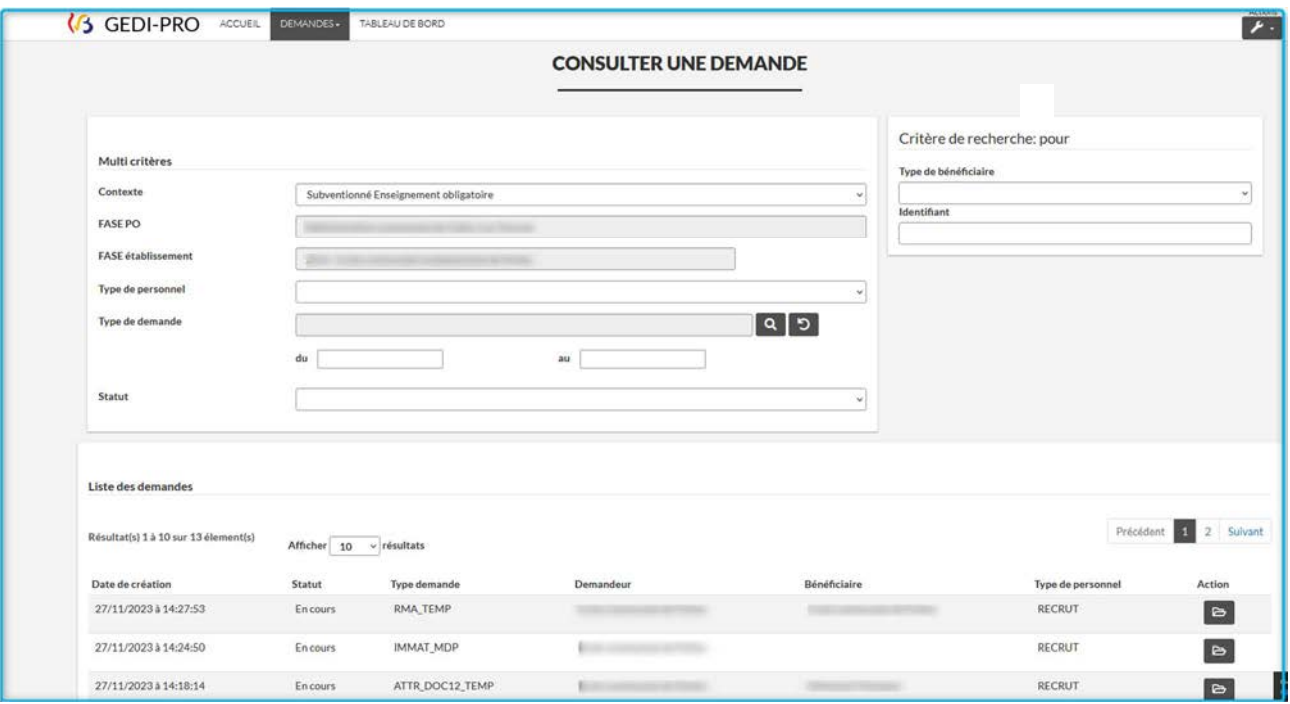

## *A. Les filtres :*

*Cadre « Multi critères » :* 

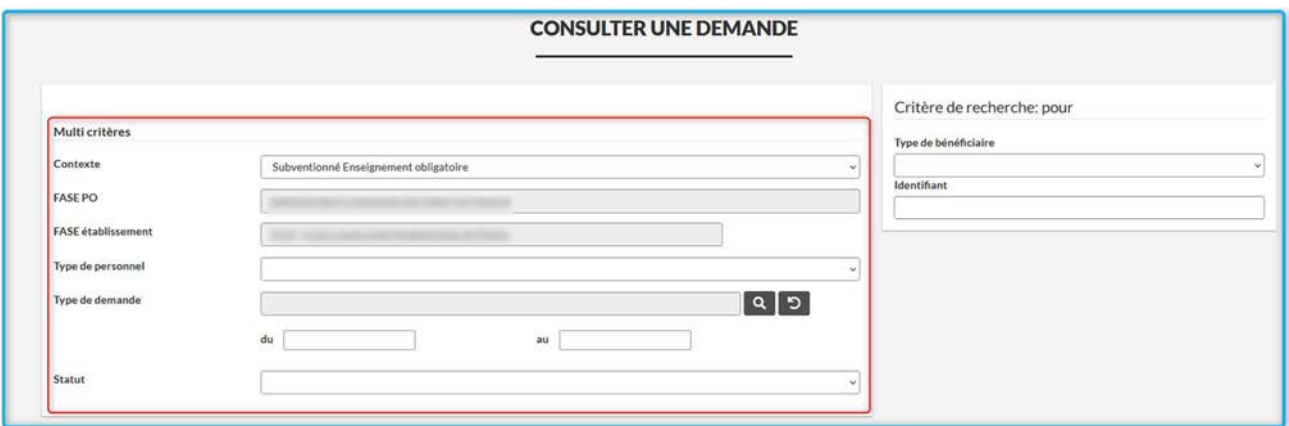

Il vous est possible de trier les demandes selon :

#### - *Le FASE établissement*

Pour utiliser cette fonctionnalité, il faut être connecté avec un compte Cerbère ayant les autorisations accordées aux pouvoirs organisateurs.

## - *Le type de personnel*

Grâce à ce filtre, vous pouvez rechercher toutes les demandes qui ont été envoyées pour le type de personnel que vous avez sélectionné dans la liste.

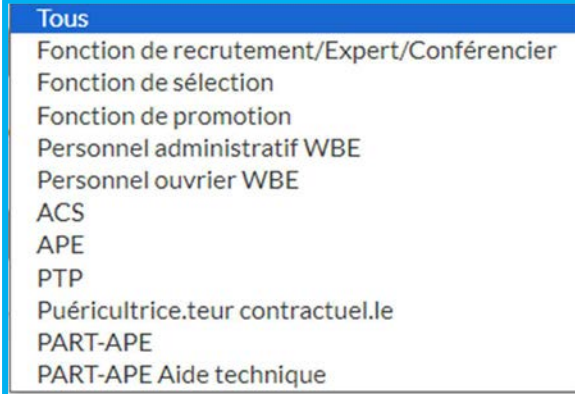

#### - *Le type de demande*

Grâce à ce filtre, vous pouvez rechercher toutes les demandes ayant un même intitulé, en sélectionnant en cliquant sur la loupe. Par exemple, toutes celles concernant les envois de DOC12 définitifs :

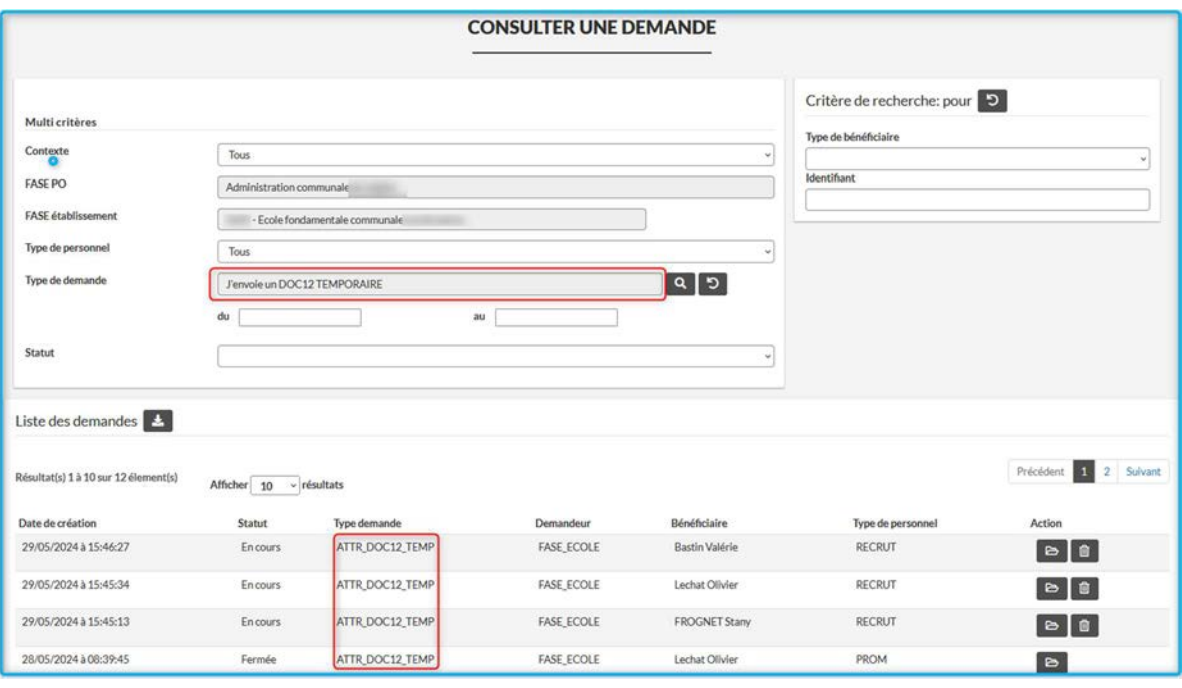

Attention : une fois le choix effectué, il faut cliquer sur le bouton **QRECELECTER** 

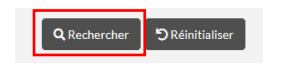

- *Une date précise ou un intervalle*

Ce filtre vous permet de retrouver les demandes envoyées à une date précise ou celles envoyées entre deux dates.

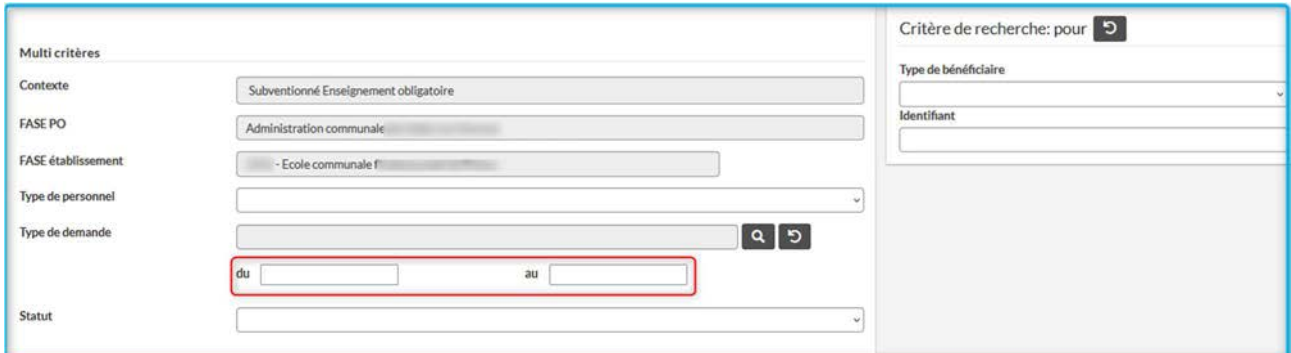

#### - *Le statut de la demande*

Ce filtre vous permet de filtrer vos demandes sur un statut spécifique.

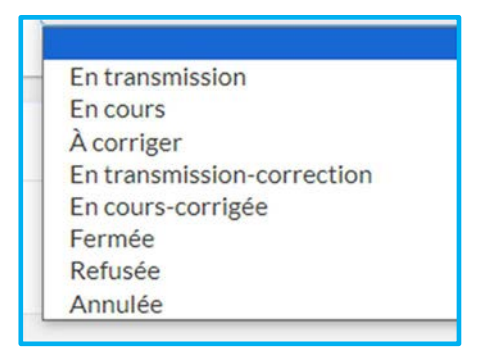

*Les filtres peuvent être cumulés. Vous pouvez effectuer une recherche sur le type de document ET un intervalle de dates, par exemple.*

## *Cadre « Critère de recherche : pour » :*

Ce cadre vous permet d'accéder à une recherche pour :

- Un membre du personnel sur base de son **matricule** (SENS\_MAT)
- Un membre du personnel sur base de son **numéro de registre national** (SENS\_RN)
- Un **FASE établissement** (pour les profils accordés aux pouvoirs organisateurs) (FASE\_ECOLE)

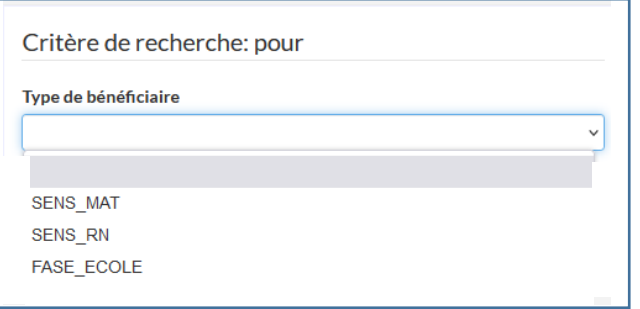

À la fin de votre recherche, vous pouvez annuler l'ensemble de vos critères en cliquant sur DReinitialiser .

#### *B. Cadre « Liste des demandes » :*

C'est le tableau de bord qui reprend l'ensemble des demandes envoyées pour tous les membres du personnel de votre établissement ou de votre pouvoir organisateur. Elles s'affichent de la plus récente à la plus ancienne.

Pour les faire apparaitre, il faut cliquer sur Q Rechercher.

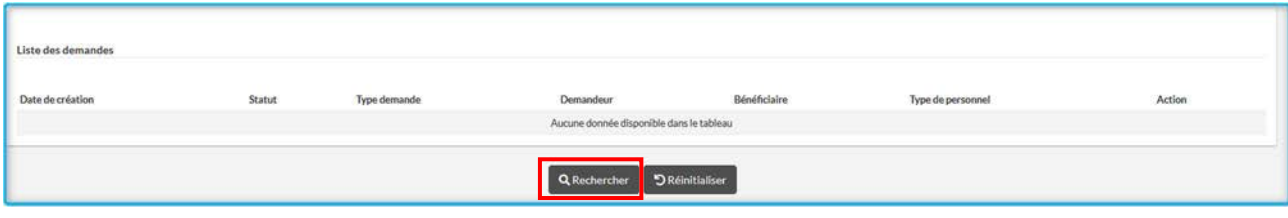

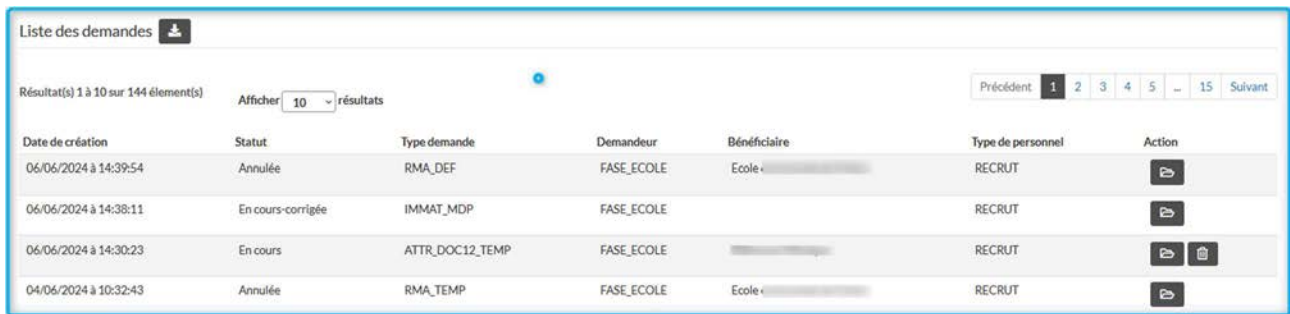

Outre la date de création, les informations suivantes sont également indiquées :

- *Le statut de la demande :* 
	- **En transmission :** dès que la demande part. **Si ce statut ne s'actualise pas (dans les 24 heures), il faut appeler le helpdesk**.
	- **En transmission-correction :** idem pour une demande corrigée qui a été renvoyée.
	- **En cours :** dès que la demande est bien arrivée à destination.
	- **Fermée :** si la demande a été traitée par l'agent et est clôturée.
	- **Refusée :** si la demande a été refusée par l'agent traitant (parce qu'un document n'était pas nécessaire).
	- **À corriger :** si la demande contient un ou plusieurs documents erronés, et qu'ils doivent être renvoyés.
	- **En cours-corrigée :** la demande corrigée par vos soins est bien arrivée à destination.
		- *Exemple d'une « demande à corriger » en page 31*
	- **Annulée :** la demande envoyée n'est pas correcte et vous l'avez annulée.
		- Attention : ceci n'est possible que si l'agent n'a pas encore ouvert votre demande. S'il l'a ouverte, vous devez attendre un retour de sa part.
- *Le type de demande :*

C'est le libellé codifié de la demande.

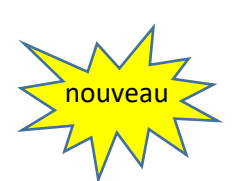

#### - *Le nom du demandeur :*

En passant la souris dessus, le numéro FASE de l'établissement apparaît en infobulle.

## - *Le nom et prénom du bénéficiaire :*

En passant la souris dessus, le numéro matricule apparait en infobulle. Pour le Type de demande « IMMAT MDP», aucun nom n'apparait, mais le numéro de registre national s'indique en infobulle (en plaçant la souris dans la colonne « Bénéficiaire »).

## - *Le type de personnel concerné par la demande :*

- o Recrutement/Expert/Conférencier (RECRUT)
- o Sélection (SELEC)
- o Promotion (PROM)
- o PA WBE
- o PO WBE
- o ACS
- o APE
- o PTP
- o PART-APE
- o PART-APE Aide technique
- o Puériculteur/trice contractuel(le)

Dans l'enseignement subventionné, les demandes concernant le personnel administratif doivent être faites avec le type de personnel : Recrutement/Expert/Conférencier.

Dans l'enseignement organisé (WBE), les demandes concernant le personnel administratif doivent être faites avec le type de personnel : PA WBE et celles pour le personnel ouvrier doivent être faites avec le type de personnel : PO WBE.

Sur la droite de votre tableau se trouve la colonne dénommée « **Action** » contenant ce sigle : B

En cliquant sur cette icône, vous ouvrez la demande. Ceci vous donne accès à tout son détail, ainsi qu'à l'ensemble des pièces jointes envoyées.

#### *C. Compléter ou annuler une demande déjà envoyée.*

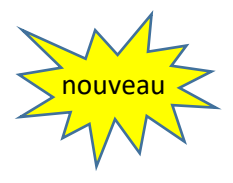

À présent, si vous avez envoyé une demande et que vous vous rendez compte que vous avez oublié un ou plusieurs document(s), il est possible de compléter la demande envoyée avec ces documents. Il vous est également possible de la supprimer si vous vous rendez compte que le document envoyé n'est pas bon ou a déjà été transmis. → **Condition** : l'agent n'a pas encore ouvert votre demande.

Pour ce faire, vous devez accéder à la demande concernée depuis votre écran «Consulter » :

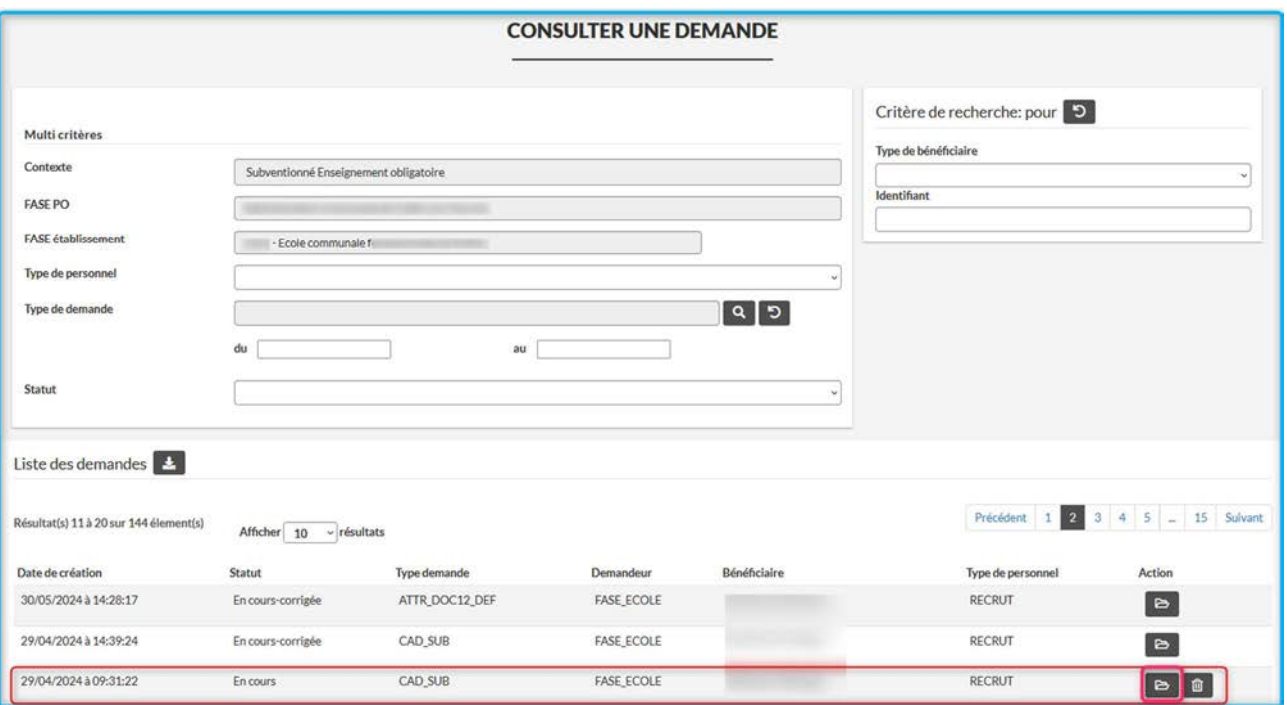

#### *1. Compléter une demande :*

cliquez sur **pour l'ouvrir.** Vous accédez à votre demande, avec en bas de l'écran, la ou les pièce(s) jointe(s).

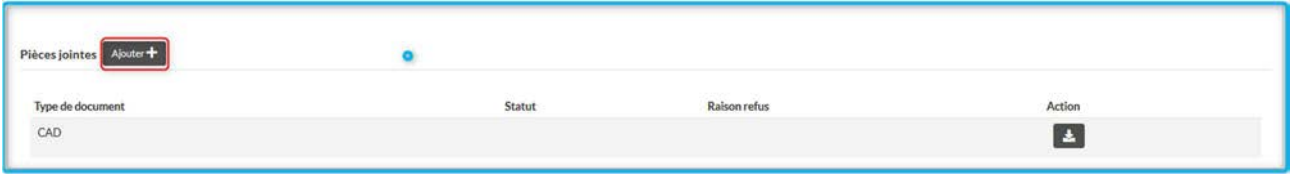

À côté de Pièces jointes, cliquez sur  $\sqrt{a_{\text{jouter}}+b_{\text{r}}}$  afin de basculer vers l'écran de correction.

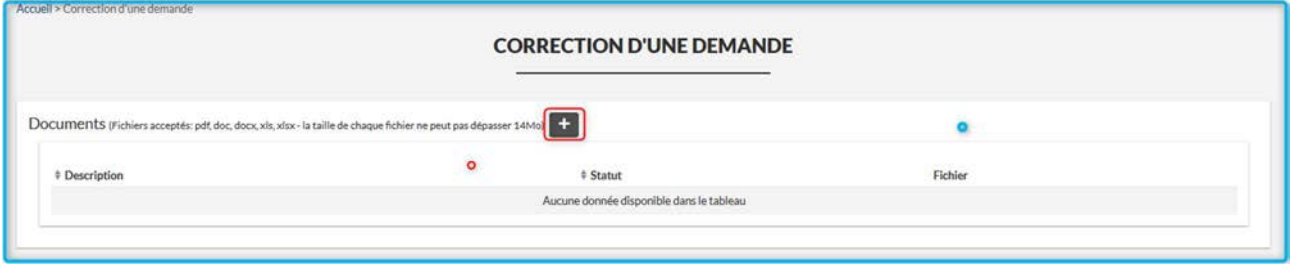

Cliquez sur <sup>+</sup> pour ouvrir la liste des documents qui peuvent être ajoutés à votre demande. Il vous suffit de cocher le ou les document(s) à ajouter.

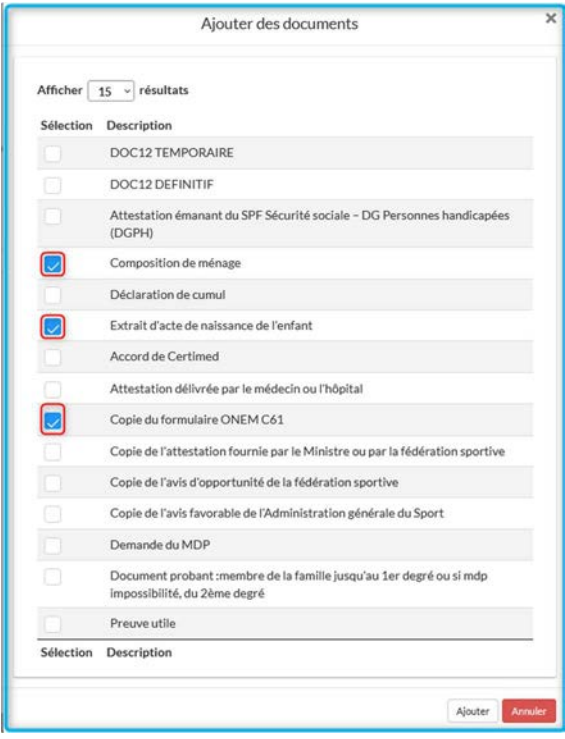

Afin de les télécharger, il vous suffit de cliquer sur

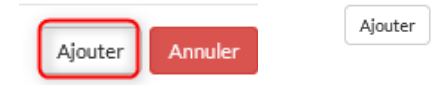

L'écran de correction s'ouvre avec les lignes que vous avez demandées :

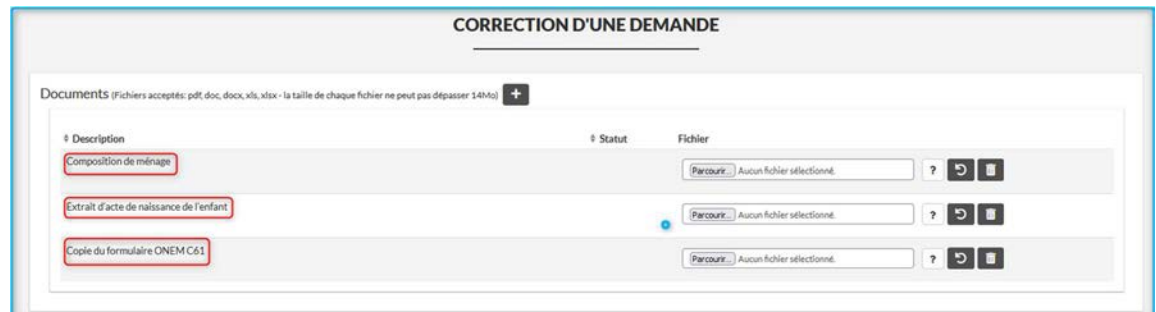

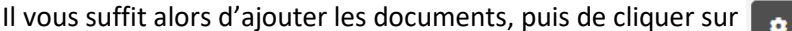

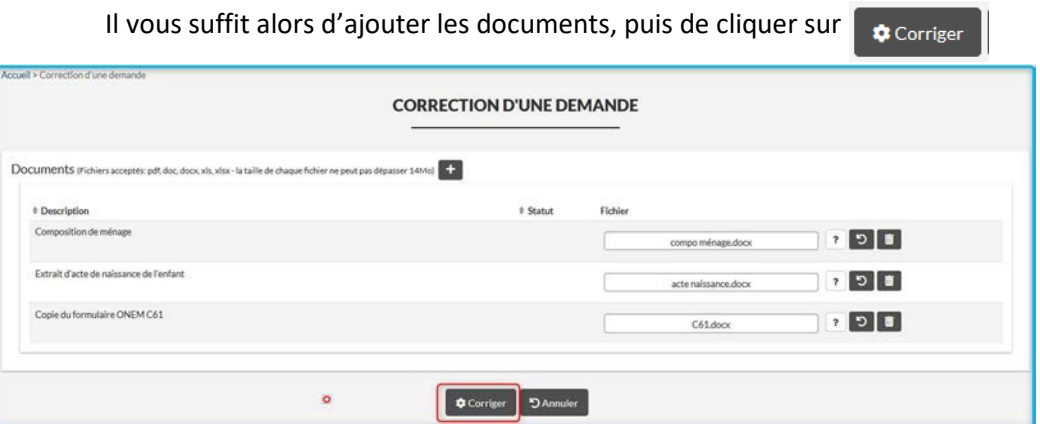

Vous obtiendrez alors en haut, à droite de votre écran le message suivant :

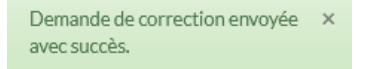

Le traitement de votre demande est le même que pour une demande de correction. Vous allez donc d'abord la retrouver dans votre tableau de bord avec ce statut :

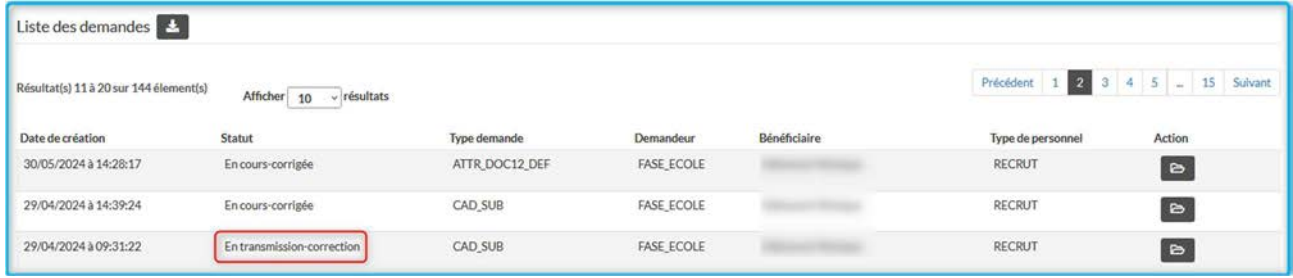

Puis une fois les documents transmis :

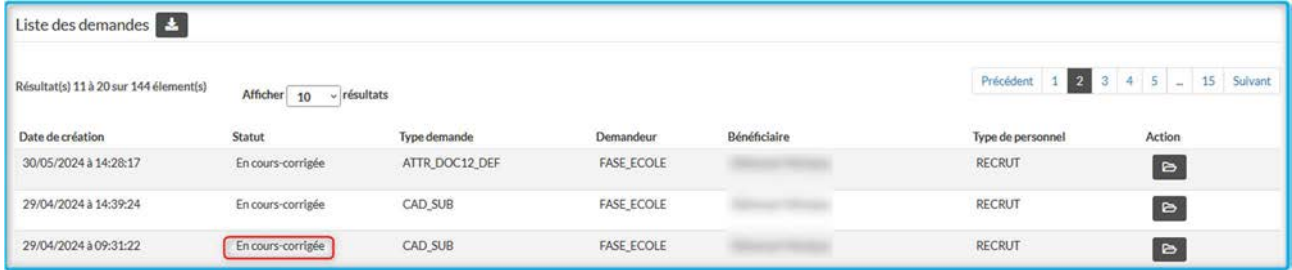

#### *2. Annuler une demande :*

Pour annuler une demande envoyée, il suffit de cliquer en bout de ligne sur

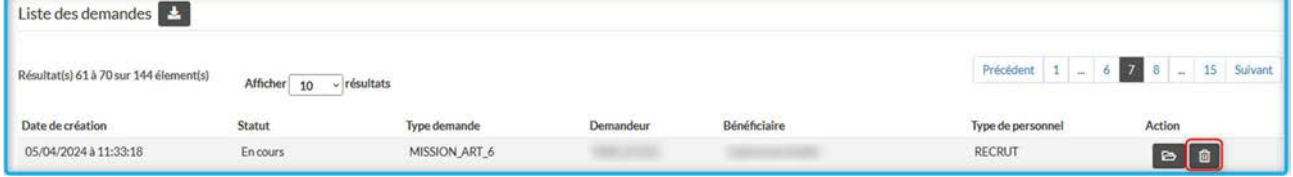

Une confirmation vous est demandée avant l'annulation.

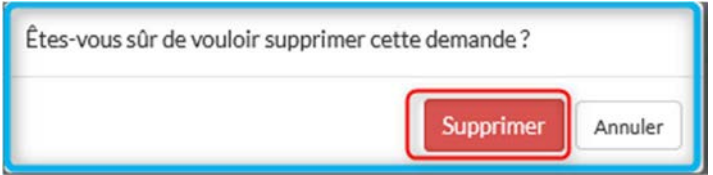

 Une fois que vous avez cliqué, cette demande est annulée. Le message suivant apparait en haut à droite de votre écran :

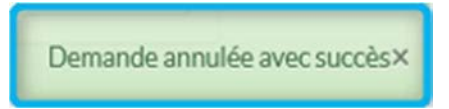

Dans votre tableau de bord, son statut est passé à « Annulée ».

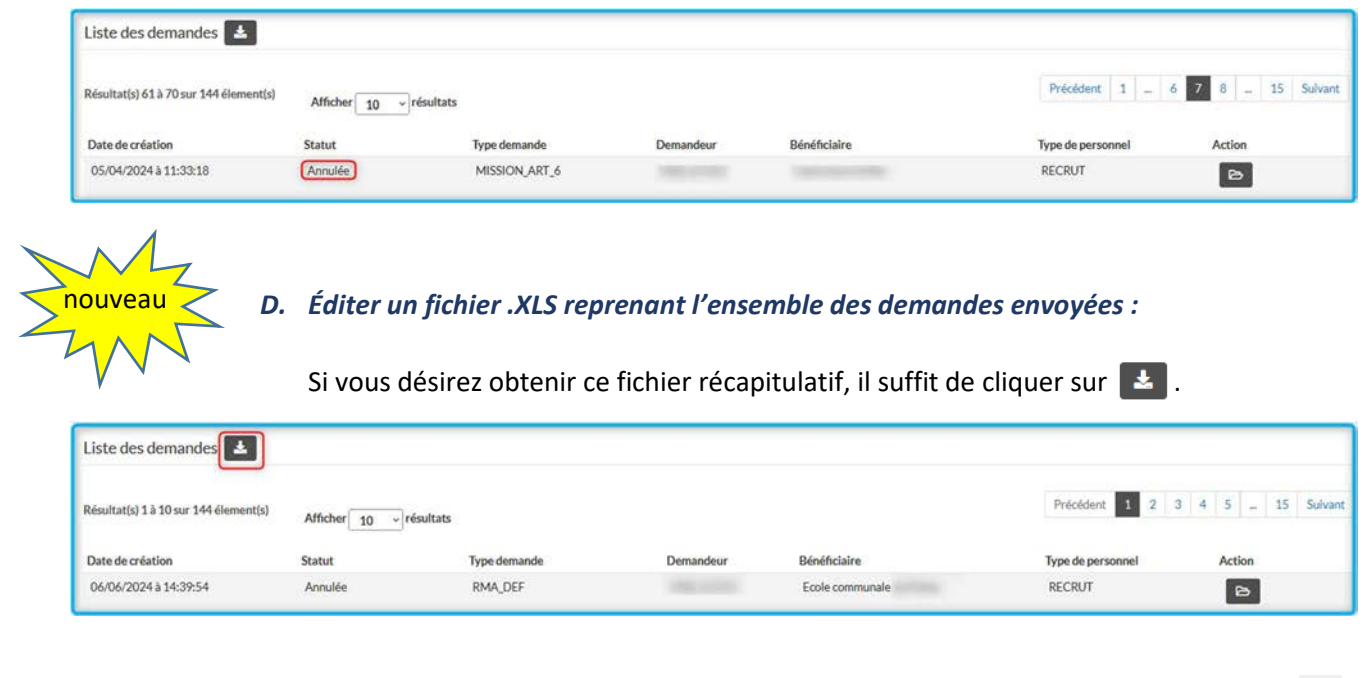

Afin d'y accéder, vous cliquez tout en haut à droite de votre barre de recherche sur  $\frac{1}{2}$ .

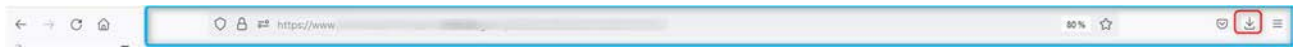

#### **3. Détail d'une demande**

#### *A. Cadre « Détails de la demande » :*

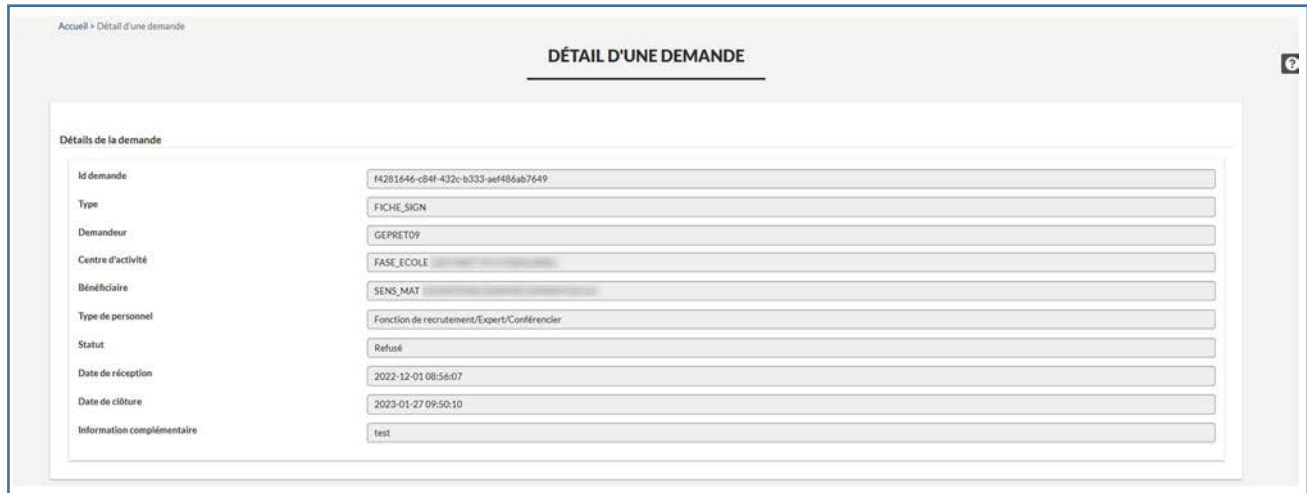

Il vous donne les différentes données connues de cette demande :

- *Id demande :* en cas de problème avec une demande, c'est cette suite alphanumérique qui permet de trouver où se situe le problème.
- *Type :* c'est le code du type de la demande.
- *Demandeur :* L'identifiant Cerbere de la personne qui a introduit la demande.
- *Centre d'activité :* Le FASE établissement et son nom.
- Bénéficiaire : Le numéro matricule (ou RN si immatriculation) et le nom et prénom du membre du personnel concerné.
- *Type de personnel :* Le type de personnel concerné (voir page 18).
- *Statut :* le statut actuel de la demande (voir page 20).
- *Date de réception :* date d'arrivée de la demande dans GEDI.
- *Date de clôture :* date à laquelle la demande a été entièrement traitée et donc terminée par l'agent.
- *Information complémentaire :* information qui précise votre envoi (facultatif).

#### *B. Cadre « Communications » :*

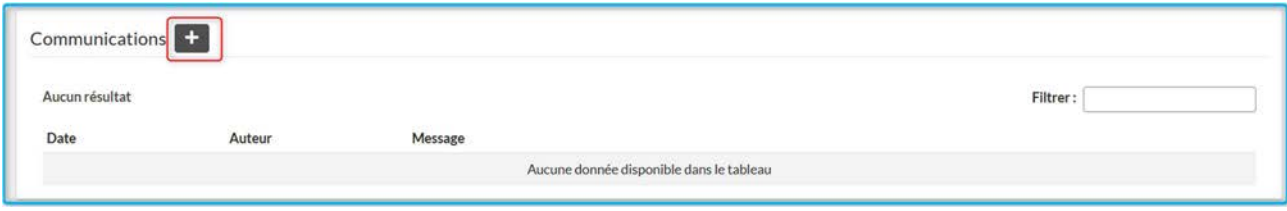

C'est dans ce cadre que vous trouverez les communications envoyées à l'agent traitant, et reçues de cet agent.

Tant que la demande est en statut « En cours », il est possible d'envoyer un message, en cliquant sur le  $\vert + \vert$ .

La pop-up vous permet d'écrire un court message (limitation à 200 caractères). Une fois écrit, cliquer sur sauvegarder .

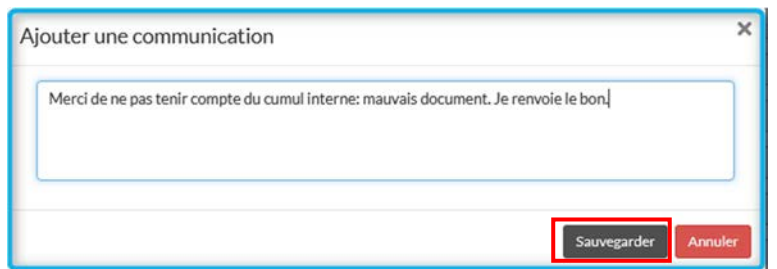

Votre message est à présent visible dans le cadre « Communications » :

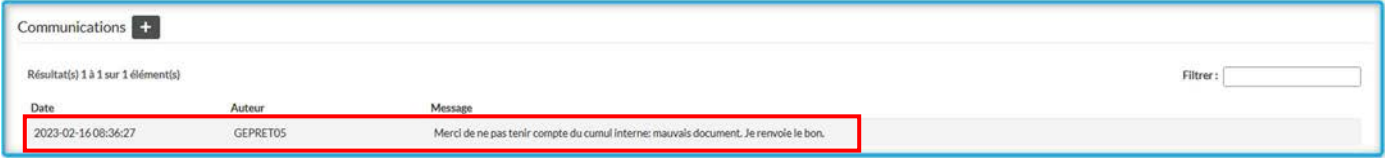

#### *C. Cadre « Informations complémentaires » :*

Les informations qui vous ont été demandées lors de l'envoi d'une demande se retrouvent ici. C'est le cas par exemple de l'année scolaire, ou de la date d'effet d'un document.

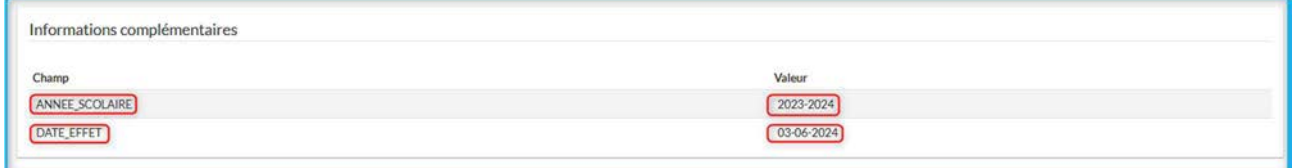

#### *D. Cadre « Pièces jointes » :*

Vous retrouvez ici les documents que vous avez envoyés.

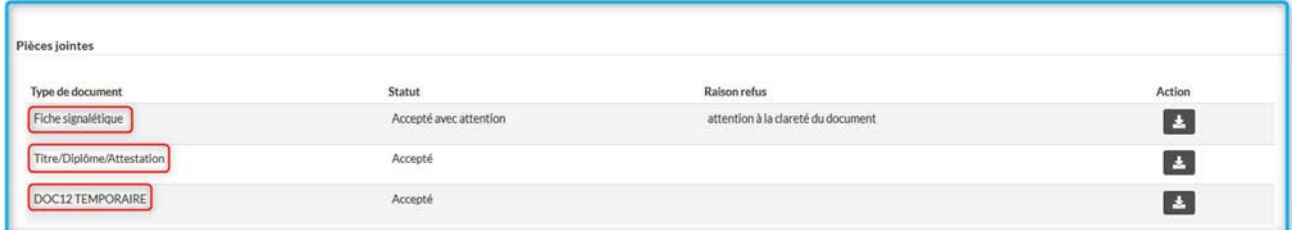

- La première colonne (Type de document) donne le nom du document.
- La seconde, le statut du document
- La troisième, en cas de refus mais surtout de demande de correction, vous donne la raison du refus ou de la demande de correction de ce document.

Il vous est possible de télécharger tous les documents envoyés (et donc de voir le document incorrect, par exemple). Pour ce faire il faut cliquer en bout de ligne sur  $\begin{array}{|c|} \hline \end{array}$ .

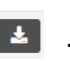

#### **E. Actions « Retourner à la liste » :**

En bas de page, par le bouton  $\Box$   $\equiv$  Retourner alaliste , vous accédez à nouveau à la liste de vos demandes.

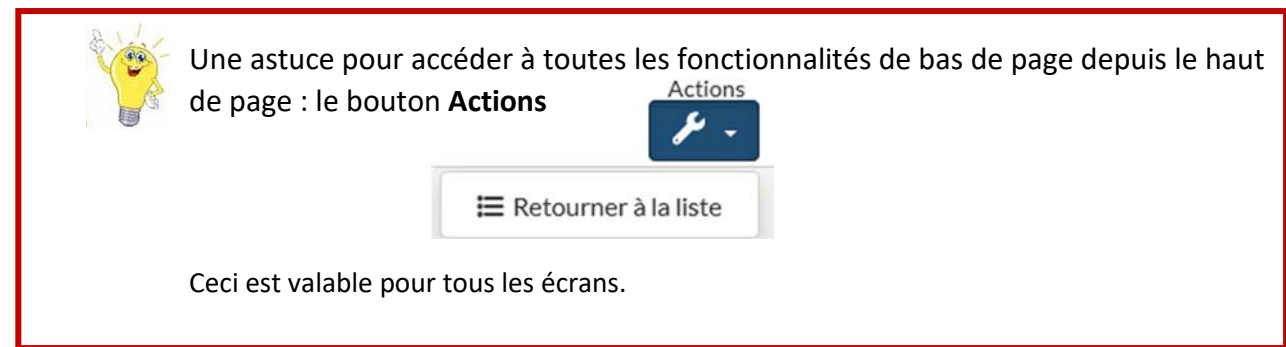

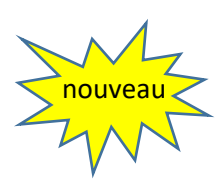

## • *ÉCRAN TABLEAU DE BORD :*

Cet écran vous permet, en un coup d'œil, de visualiser l'ensemble des demandes envoyées. Vous y accédez par le haut de l'écran.

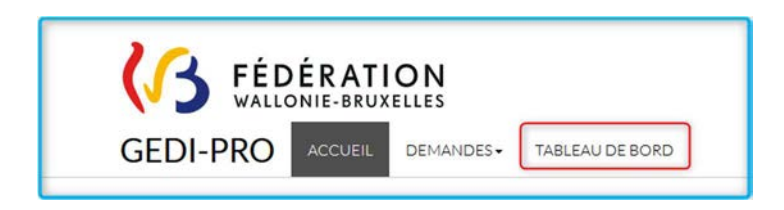

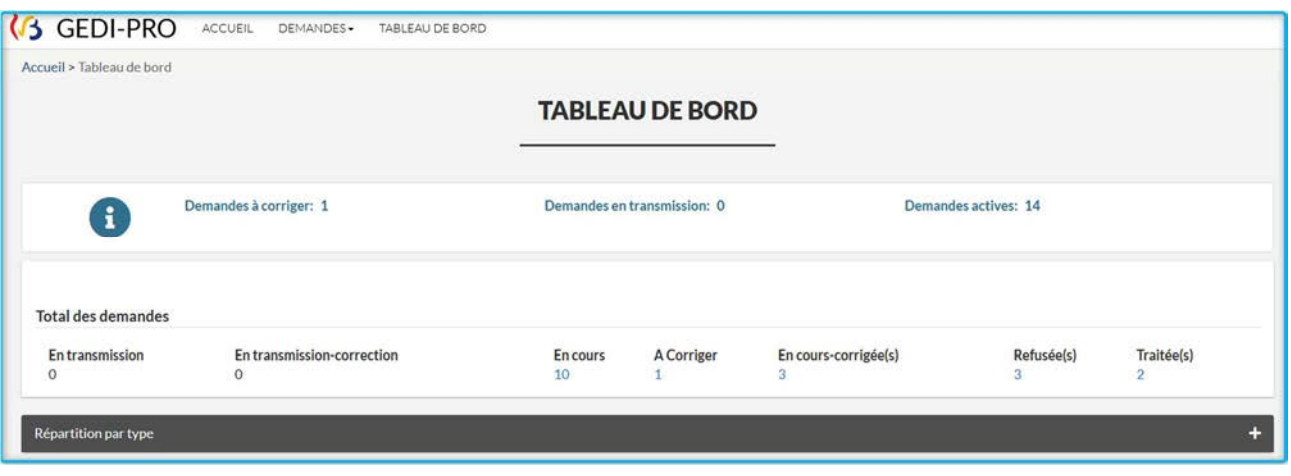

 $\mathbf{1}$ 

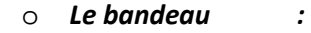

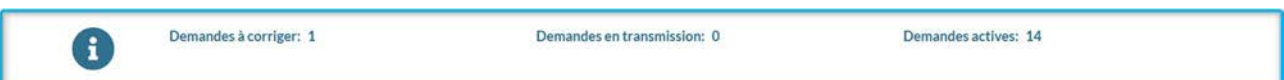

Il donne un aperçu direct **des demandes à corriger** et qui nécessitent un renvoi de la part de l'établissement.

**Les demandes en transmission** sont celles qui sont en cours de transmission à l'Administration. *Si ce statut persiste pour une demande envoyée, contacter le helpdesk.* 

**Les demandes actives au total** sont toutes les demandes qui sont toujours en cours de traitement (à corriger, en cours de traitement au sein des services de la DGPE).

## o *Le total des demandes :*

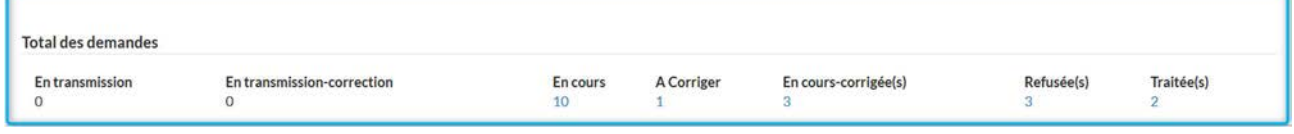

Il indique le nombre total des demandes par statut.

Il est interactif. Si on clique sur le nombre « 3 », en dessous de *Refusée(s)*, on accède directement aux 3 demandes refusées (dans l'écran Consulter une demande).

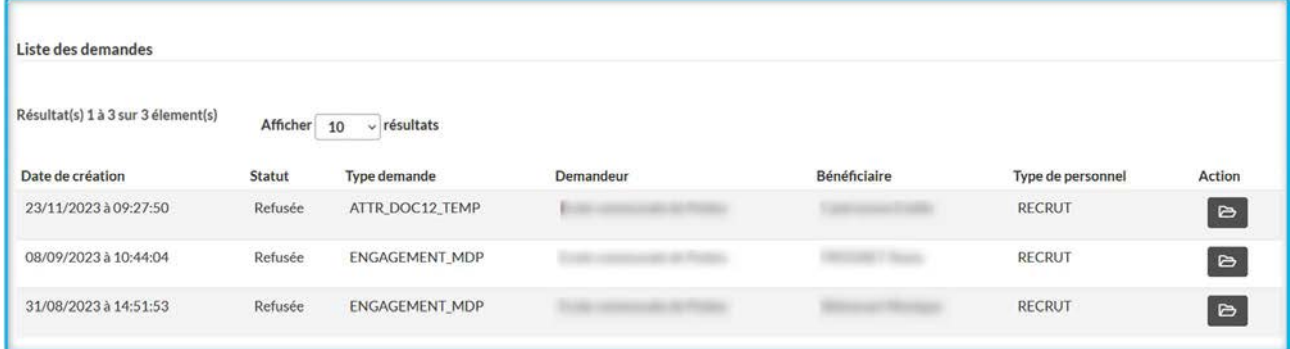

#### o *La répartition par type :*

Ce tri s'opère sur les types de demandes envoyées, et sur le statut de celles-ci. Il est également interactif, et vous permet de basculer vers l'écran Consulter une demande.

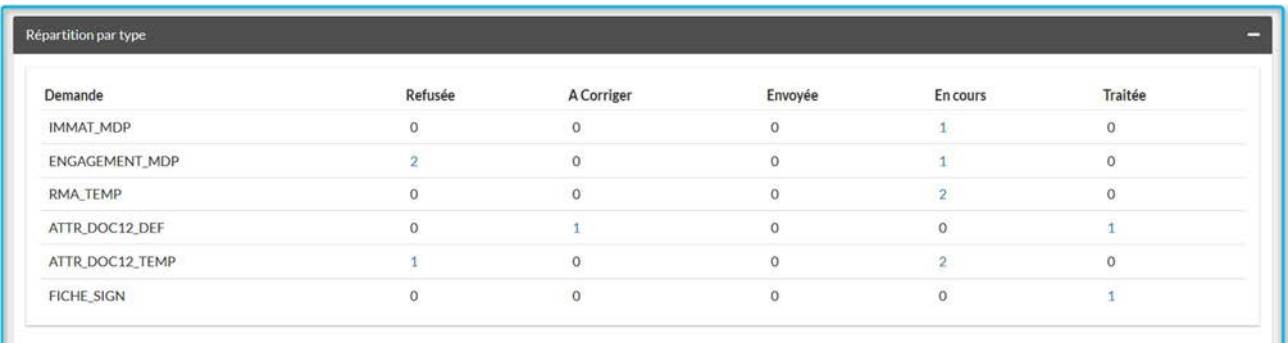

#### *Exemple d'une demande à corriger :*

Il est maintenant possible de corriger une demande envoyée, et de renvoyer à travers celle-ci un nouveau document. Pour ce faire, lorsque vous ouvrez la demande, vous identifierez facilement le document erroné grâce au statut « à corriger », et à la raison du refus :

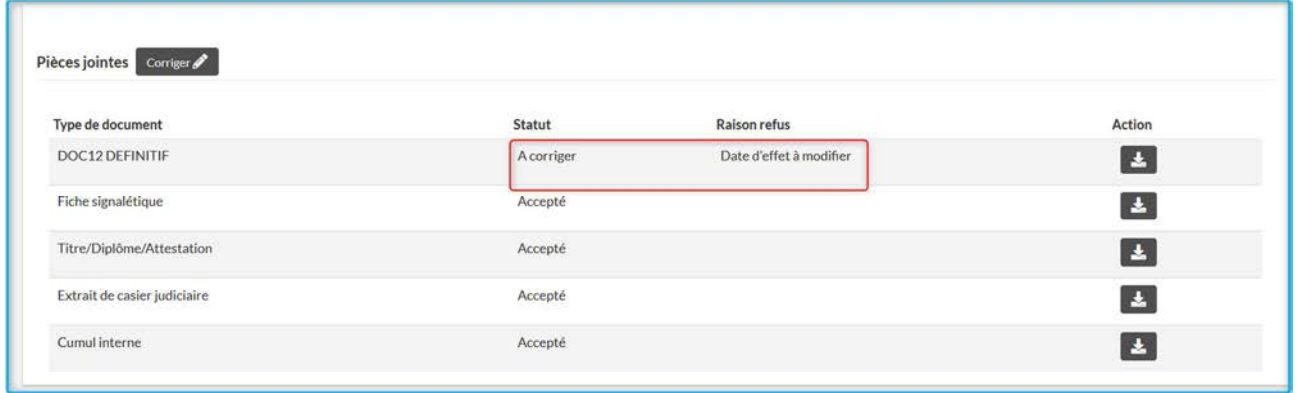

En cliquant sur Corriger, vous activez la ou les ligne(s) vous permettant d'apporter cette correction.

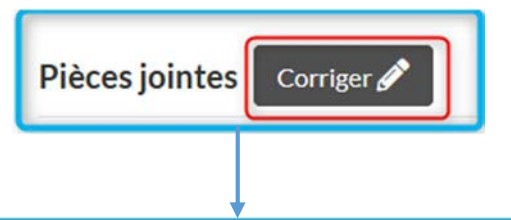

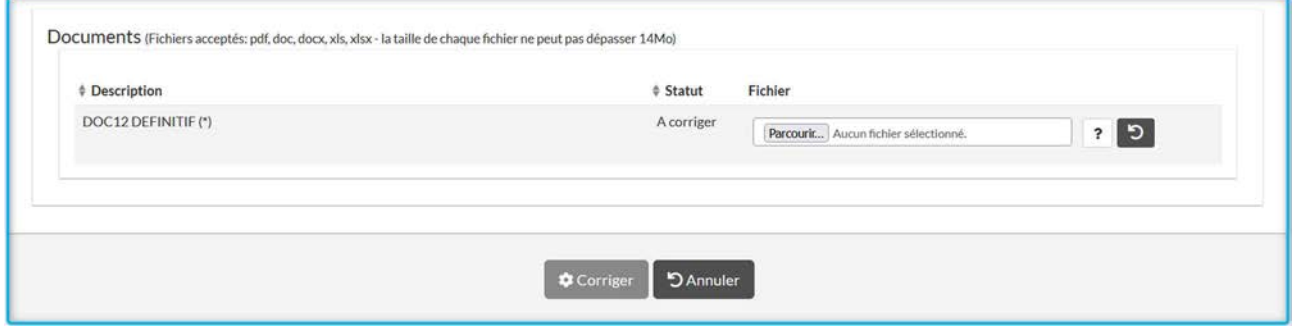

Il vous suffit ensuite d'insérer le bon document (comme expliqué supra), et de cliquer sur Corriger pour l'envoyer.

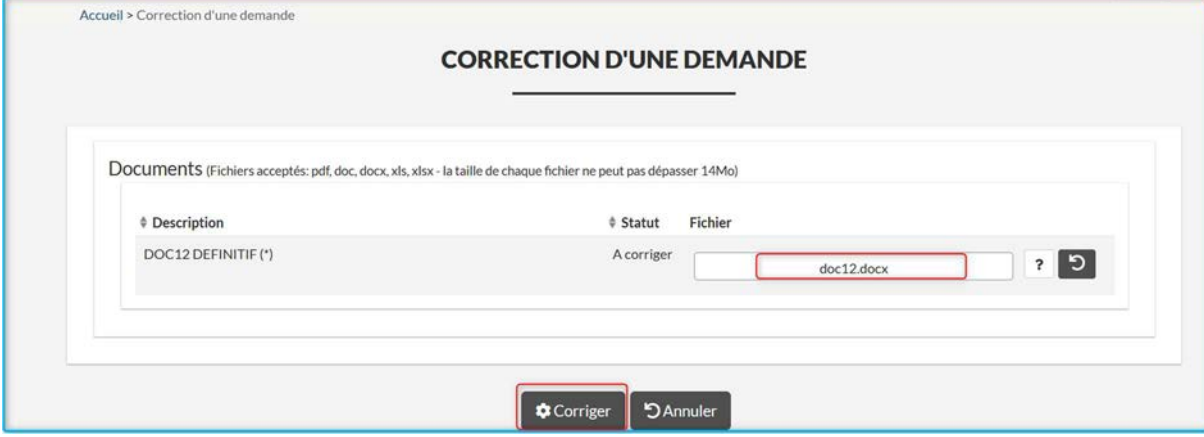

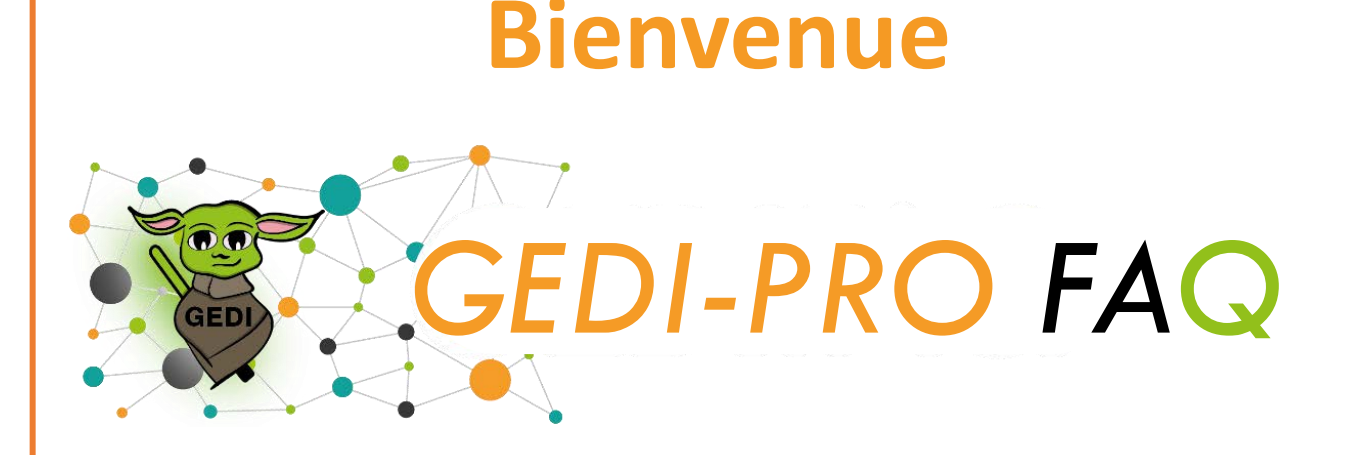

# **Vous débutez avec GEDI-PRO ?**

Jetez un coup d'œil à nos superbes **tutos** : [Tutos GEDI-Pro V2](https://view.genial.ly/656707e575a18f0014321542) Retrouvez également **le manuel d'utilisation** sur la page d'accueil de GEDI-PRO, dans vos **messages applicatifs**.

Si vous ne trouvez pas votre réponse dans cette **[FAQ](#page-51-0)**, n'hésitez pas à **nous contacter**. Nous vous aiderons avec plaisir.

Par téléphone au **02/413.35.00** (option 2) : de 9h à 12h et de 13h30 à 16h Par courriel à : **appui.ecole@cfwb.be**

**Vous passez par un Web Service (Créos, Proéco…) pour envoyer vos demandes ?**  Vous devez alors prendre contact avec la.le responsable de votre Web Service.

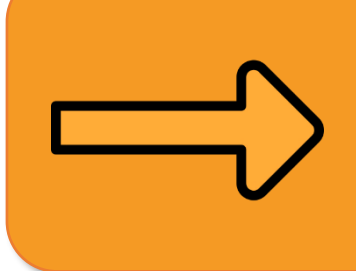

Les réponses à vos questions [se trouvent très probablement ici](#page-51-0)

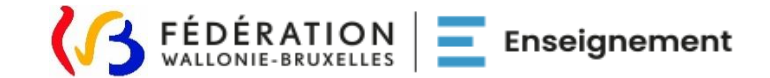

<span id="page-51-0"></span>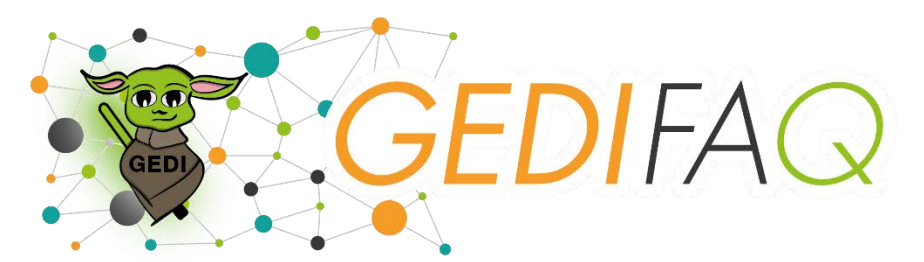

- [1. Comment puis-je](#page-52-0) **accéder** à GEDI-PRO ?
- 2. Une **immatriculation** [fonctionne-t-elle avec un](#page-53-0) **RNBIS/NISS** ?
- [3. Faut-il encore obligatoirement faire](#page-54-0) **signer les documents** envoyés ?

[4. Quels documents sont accessibles pour le MDP depuis "](#page-55-0)**Mon espace**"?

5. Les **documents** [Word et Excel qui sont envoyés peuvent-ils être](#page-56-0) **modifiés** ?

[6. Si j'envoie des documents en tant que secrétaire de direction/comptable,](#page-57-0) **mon chef d'établissement peut-il consulter** toutes les demandes envoyées ?

7. Dans quel **type de fonction** [dois-je envoyer ma demande ?](#page-58-0)

[8. Dans quel type de personnel dois-je encoder le](#page-59-0) **personnel technique** tel que CPP, APM, logopède, AS...?

[9. Puis-je envoyer des documents pour le personnel à statut spécifique](#page-60-0)  (**ACS/PTP/APE/PARTAPE/Puéricultrice contractuelle**) ?

10. Quelles **demandes** ne peuvent-elles **[pas être envoyées via GEDI-PRO](#page-61-0)** ?

11. Quel **DOC12** [dois-je envoyer si le MDP a des heures](#page-62-0) **définitives** ET des heures **temporaires** ?

12. Dois-je **renommer chaque document** [d'une certaine manière](#page-63-0) ?

13. Dois-je envoyer **tous les documents** [relatifs au MDP datant](#page-64-0) **d'avant** mon entrée dans GEDI-PRO ?

14. Dans quelles **circulaires** [puis-je trouver les informations relatives à GEDI-PRO ?](#page-65-0)

[15. Quelle est la différence entre le statut "](#page-66-0)**en transmission**" et le statut "**en cours**" ?

[16. Ma demande reste "](#page-67-0)**en transmission**", est-ce normal ?

17. J'ai envoyé une demande **d'immatriculation**[, puis-je déjà envoyer le reste du](#page-68-0)  dossier ?

18. **[Version 1 ou version 2](#page-69-0)**, quelles différences ?

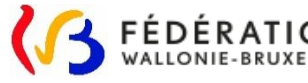

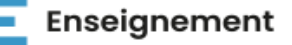

<span id="page-52-0"></span>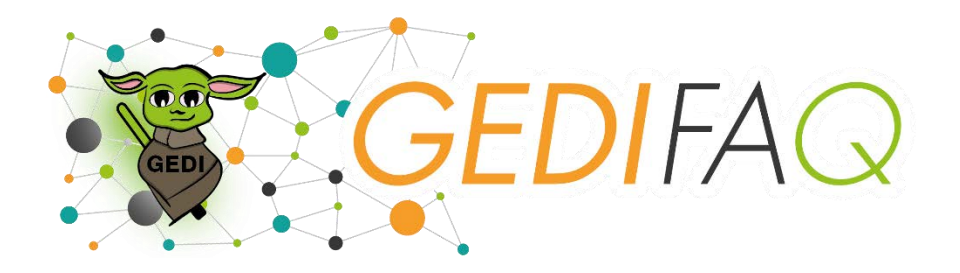

# 1. Comment puis-je accéder à GEDI-PRO ?

L'application GEDI-PRO est disponible sur vos applications métier après avoir obtenu vos accès via : [acces-gesper@cfwb.be](mailto:acces-gesper@cfwb.be)

L'accès « école » vous permet d'envoyer des demandes pour votre établissement (FASE). Vous pouvez demander l'accès pour différents numéros FASE pour votre compte personnel.

L'accès « PO » vous donne accès à l'ensemble des demandes effectuées dans les différents établissements de votre PO.

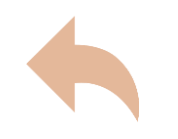

Enseignement

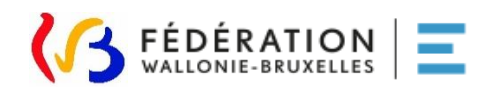

<span id="page-53-0"></span>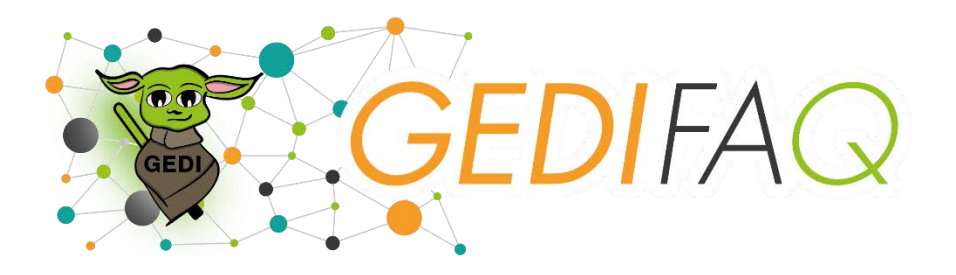

# 2. Une immatriculation fonctionne-t-elle avec un RNBIS/NISS ?

Oui, ce cas de figure est prévu et n'empêche pas l'immatriculation.

Une demande d'immatriculation peut donc se faire avec le RNBIS ou le NISS.

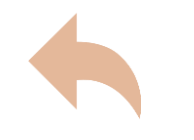

[Retour aux questions](#page-51-0)

Enseignement

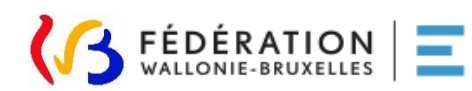

<span id="page-54-0"></span>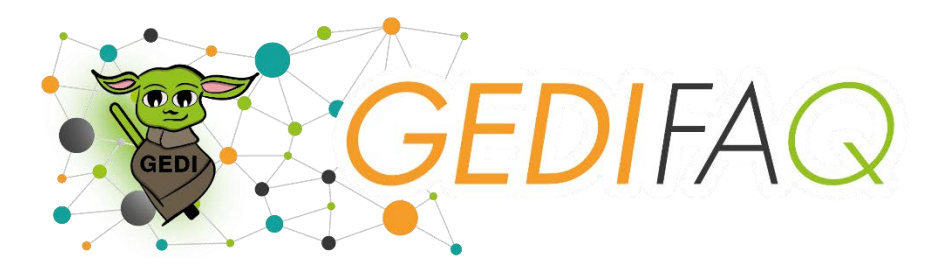

# 3. Faut-il encore obligatoirement faire signer les documents envoyés ?

Non, plus aucune signature n'est demandée par l'Administration pour les documents qui transitent via GEDI-PRO, à l'exception de :

- la prestation de serment ;
- les absences non réglementairement justifiées ;
- le relevé de grève ;
- les demandes de DPPR
- le CAD pour l'interruption de carrière irréversible à temps partiel des membres du personnel de plus de 55 ans
- le contrat de travail du personnel à statut spécifique
- la déclaration de double nationalité franco-belge
- le contrat du Personnel Ouvrier (WBE)

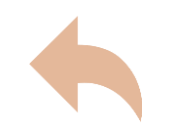

**Enseignement** 

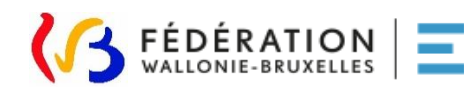

<span id="page-55-0"></span>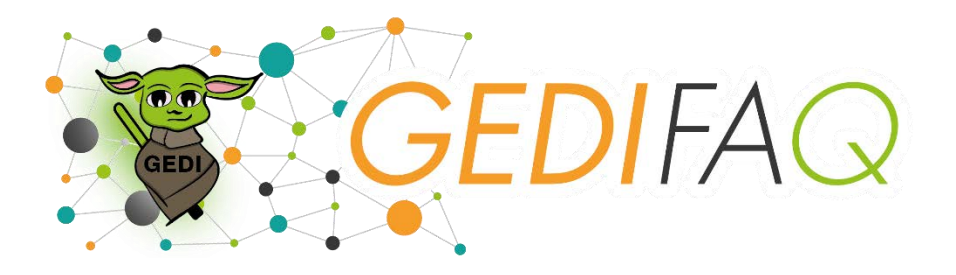

4. Quels documents sont accessibles pour le MDP depuis "Mon espace"?

Pour le moment, le MDP retrouvera uniquement ses DOC12 sur "Mon espace."

Seuls les nouveaux DOC12 envoyés via GEDI-PRO seront automatiquement accessible sur « Mon espace ».

<https://monespace.fw-b.be/>

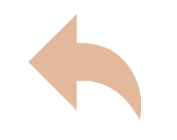

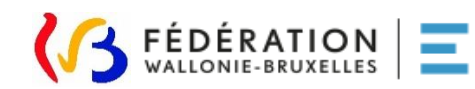

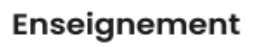

<span id="page-56-0"></span>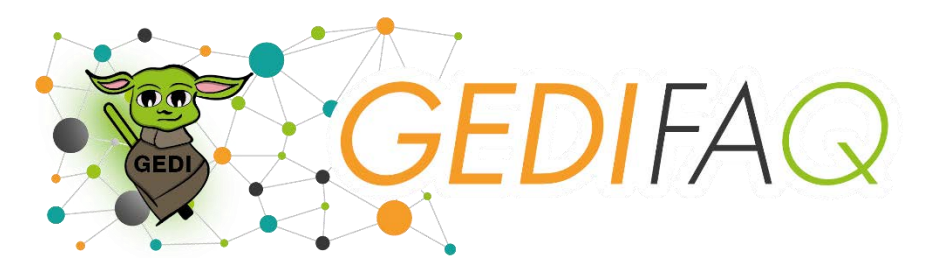

# 5. Les documents Word et Excel qui sont envoyés peuvent-ils être modifiés ?

Non, le degré d'authentification est le même que les PDF. Il n'y a pas de risque de falsification, dès que le document a été envoyé via GEDI-PRO. En cas de litige, c'est ce document qui fait foi.

Dans le cas où un agent modifierait un document, celui que vous avez envoyé restera bien enregistré dans GEDI-PRO.

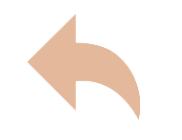

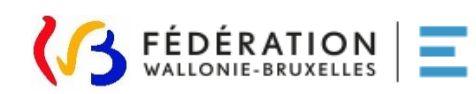

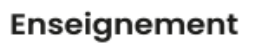

<span id="page-57-0"></span>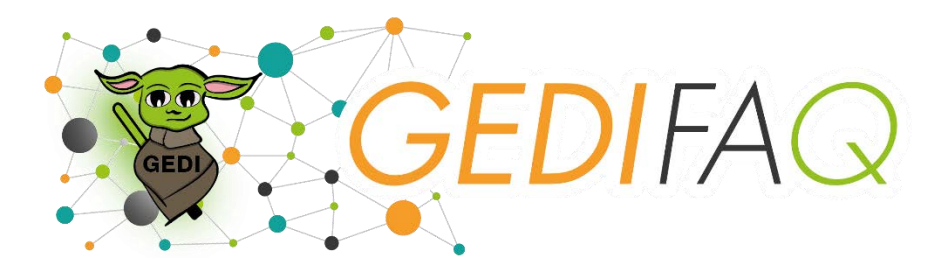

6. Si j'envoie des documents en tant que secrétaire de direction/comptable, mon chef d'établissement peut-il consulter toutes les demandes envoyées ?

Oui et inversement, vous pourrez également consulter toutes les demandes effectuées pour votre établissement (même numéro FASE).

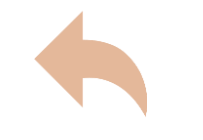

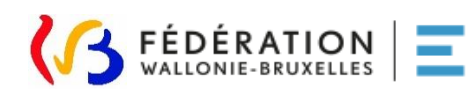

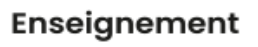

<span id="page-58-0"></span>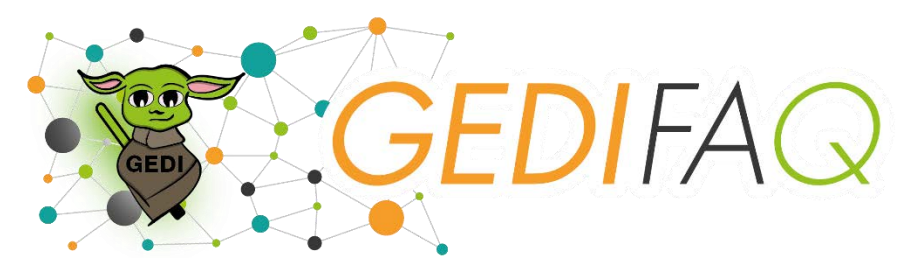

# 7. Dans quel type de fonction dois-je envoyer ma demande ?

Fonction de recrutement/Expert/Conférencier :

Instituteur/institutrice, enseignant, professeur, chargé de cours, surveillant, éducateur, bibliothécaire, infirmière, kinésithérapeute, logopède, personnel technique, assistant social, rédacteurs, commis....

Fonction de sélection : Dans l'enseignement secondaire : Directeur adjoint (H/F/X) de l'enseignement secondaire inférieur; Directeur adjoint (H/F/X); Chef d'atelier (H/F/X); Chef d'atelier (H/F/X) d'un centre technique et pédagogique; Coordonnateur (H/F/X) d'un centre d'éducation et de formation en alternance; Coordonnateur (H/F/X) de centre de technologies avancées; Secrétaire de direction (H/F/X). Comptable / Éducateur-économe (H/F/X)

Dans l'enseignement de promotion sociale Directeur adjoint (H/F/X); Chef d'atelier (H/F/X); Secrétaire de direction (H/F/X) Éducateur-économe (H/F/X)

Fonction de promotion :

Dans l'enseignement secondaire organisant le degré inférieur et supérieur (si vous êtes membre du personnel dans l'enseignement secondaire) :

Directeur (H/F/X) de l'enseignement secondaire inférieur ;

Directeur (H/F/X);

Directeur (H/F/X).

Chef de travaux d'atelier (H/F/X);

Directeur (H/F/X) d'un centre technique et pédagogique;

Directeur (H/F/X) d'un centre d'autoformation et de formation continuée;

Directeur (H/F/X) d'un centre technique horticole de l'enseignement de la Communauté française; Administrateur (H/F/X).

Dans l'enseignement maternel, primaire et fondamental (si vous êtes membre du personnel dans des établissements primaires et maternels) :

Directeur (H/F/X) d'école maternelle ;

Directeur (H/F/X) d'école primaire ;

Directeur (H/F/X) d'école fondamentale.

Dans l'enseignement de promotion sociale :

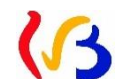

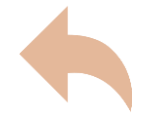

[Retour aux questions](#page-51-0)

Enseignement

<span id="page-59-0"></span>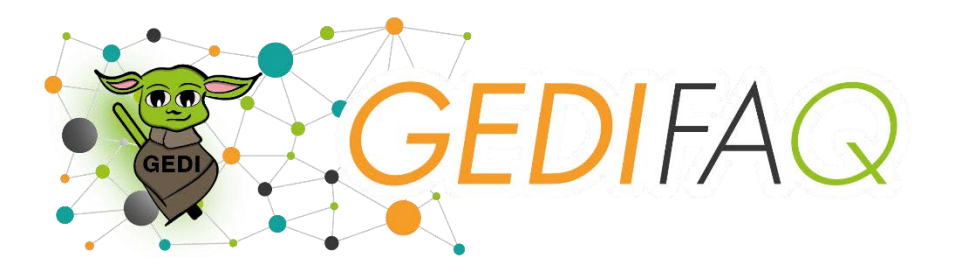

8. Dans quel type de personnel dois-je encoder le personnel technique tel que CPP, APM, logopède, AS...?

Il s'agit de la catégorie "Fonction de recrutement/ Expert/ Conférencier."

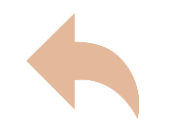

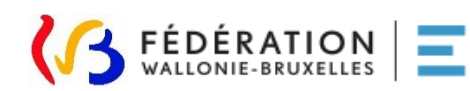

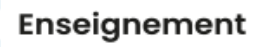

<span id="page-60-0"></span>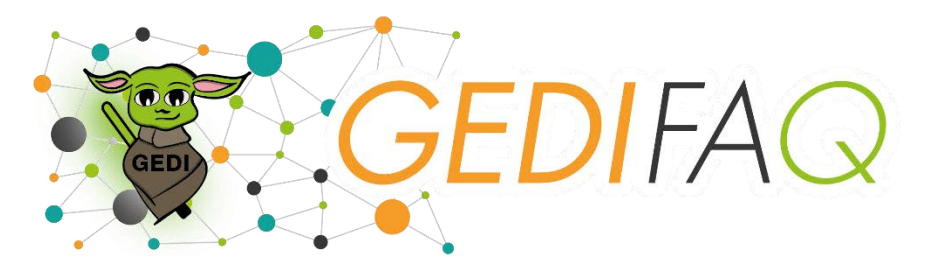

9. Puis-je envoyer des documents pour le personnel à statut spécifique (ACS/PTP/APE/PARTAPE/Puéricultrice contractuelle) ?

Oui, tous les documents concernant ce personnel peuvent dès à présent transiter via GEDI-PRO.

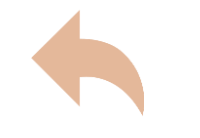

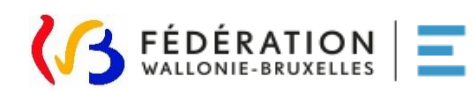

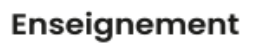

<span id="page-61-0"></span>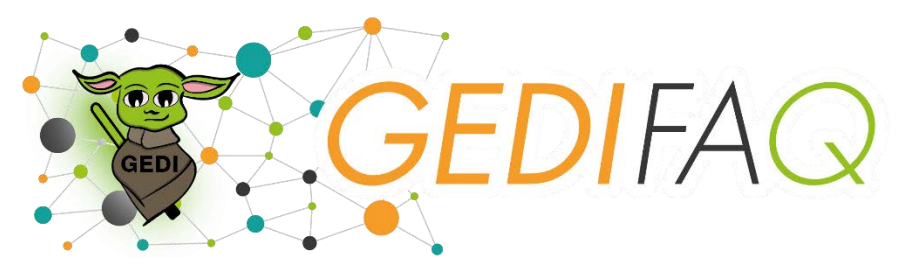

10. Quelles demandes ne peuvent-elles pas être envoyées via GEDI-PRO ?

- Les documents relatifs aux mises en disponibilité par défaut d'emploi et en perte partielle de charge et aux réaffectations ;
- la déclaration d'accident du travail (volet A-B-C);
- Les dérogations linguistiques.

Seuls les documents à destination du Pouvoir Régulateur transitent par GEDI-PRO.

Ceux qui relèvent exclusivement du Pouvoir Organisateur ne sont pas prévus par ce canal de communication.

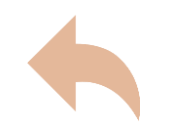

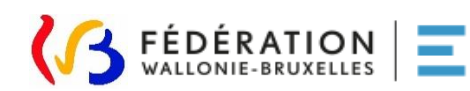

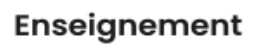

<span id="page-62-0"></span>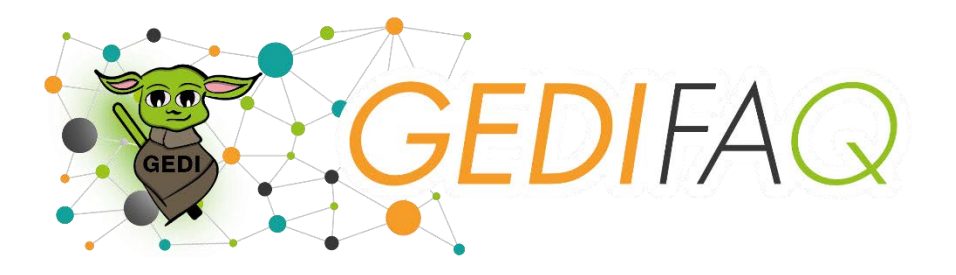

# 11. Quel DOC12 dois-je envoyer si le MDP a des heures définitives ET des heures temporaires ?

Le terme "temporaire" dans GEDI ne correspond pas au sens du statut. Ceci pour que les agents FLT traitent en priorité toutes les demandes avec des heures temporaires.

DOC12 Définitif : le MDP n'a QUE des heures définitives

DOC12 Temporaire : le MDP a des heures temporaires seules OU le MDP a des heures définitives ET au moins une heure temporaire.

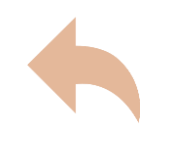

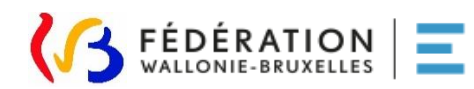

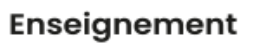

<span id="page-63-0"></span>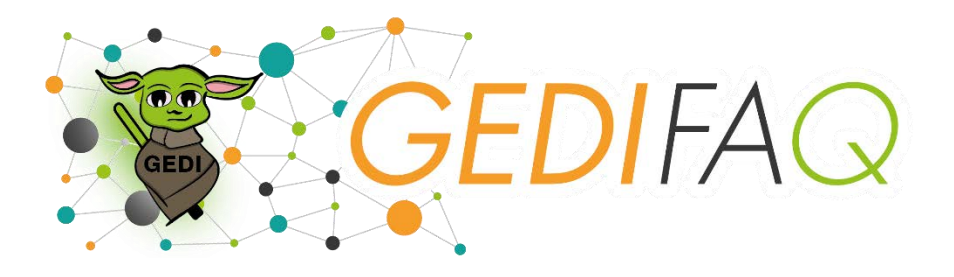

12. Dois-je renommer chaque document d'une certaine manière ?

Non, vous pouvez insérer vos documents sans vous préoccuper du nom du fichier. Celui-ci sera automatiquement renommé dans le dossier numérique.

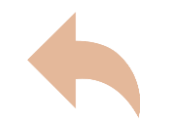

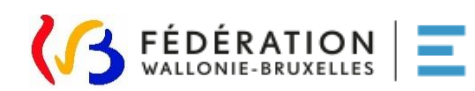

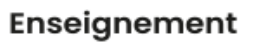

<span id="page-64-0"></span>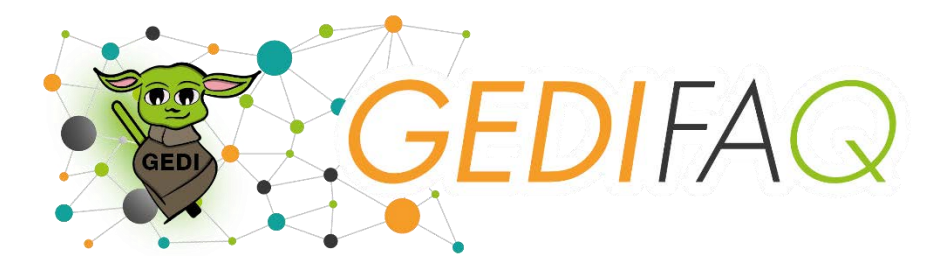

13. Dois-je envoyer tous les documents relatifs au MDP datant d'avant mon entrée dans GEDI-PRO ?

Non, vous ne devez envoyer que les documents reçus après votre entrée dans l'application.

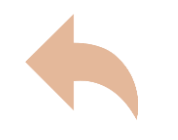

[Retour aux questions](#page-51-0)

Enseignement

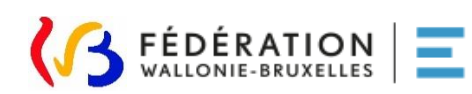

<span id="page-65-0"></span>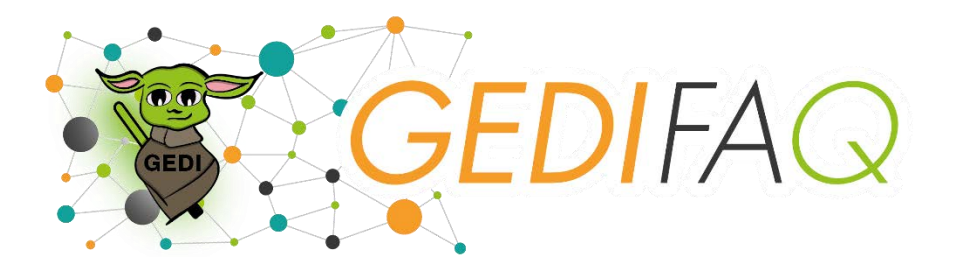

14. Dans quelles circulaires puis-je trouver toutes les informations relatives à GEDI-PRO ?

Vous retrouverez diverses informations dans les circulaires 8973 et 9103.

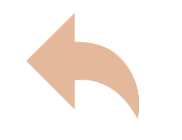

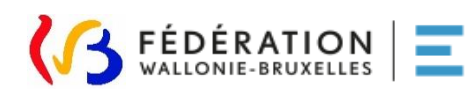

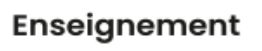

<span id="page-66-0"></span>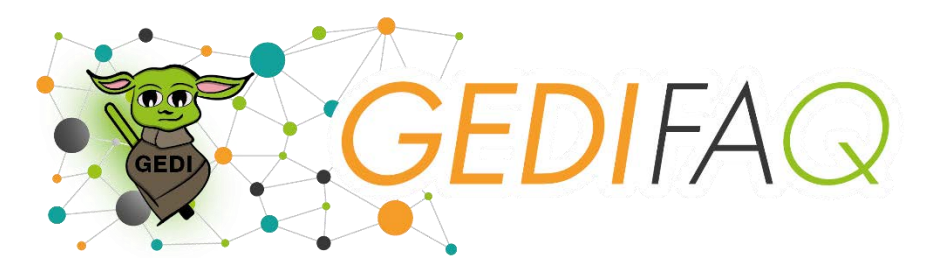

# 15. Quel est la différence entre le statut "en transmission" et le statut "en cours" ?

Le statut « en transmission » correspond à la courte période durant laquelle votre demande est transmise à l'agent compétent. Cette transition dure en général moins de 15 minutes mais peut durer jusqu'à 24h en période de rentrée scolaire.

Une fois arrivée, la demande passe dans le statut "en cours".

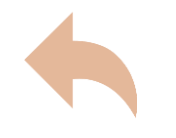

[Retour aux questions](#page-51-0)

Enseignement

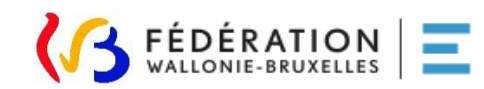

<span id="page-67-0"></span>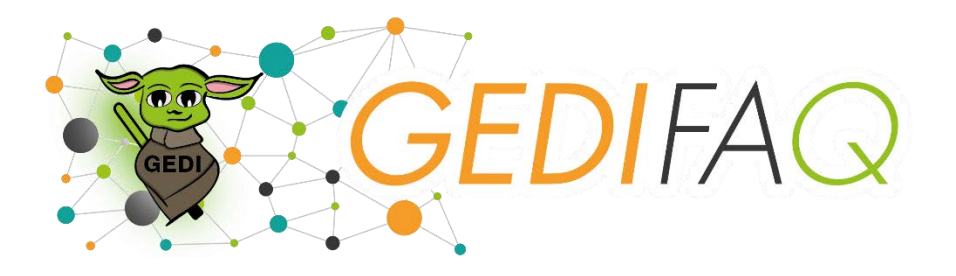

16. Ma demande reste "en transmission", est-ce normal ?

Si cela fait moins de 24h, c'est tout à fait normal.

Si votre demande a été envoyée il y a plus de 24h et qu'elle reste dans le statut "en transmission", nous vous conseillons de nous contacter afin de solutionner le problème rencontré.

Par téléphone au **02/413.35.00** (option 2) : de 9h à 12h et de 13h30 à 16h Par courriel à : **appui.ecole@cfwb.be**

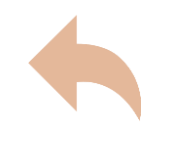

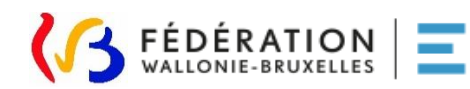

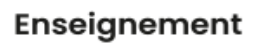

<span id="page-68-0"></span>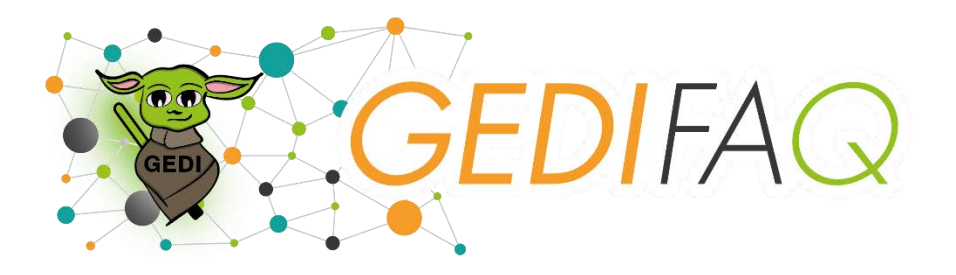

17. J'ai envoyé une demande d'immatriculation, puis-je déjà envoyer le reste du dossier ?

Si vous désirez envoyer de nouveaux documents suite à une demande d'immatriculation, vous avez 2 options :

- En encodant le RN, un numéro de matricule apparait. Cela signifie que l'agent a déjà effectué l'immatriculation de ce MDP. Vous pouvez donc envoyer de nouvelles demandes concernant ce MDP.
- En encodant le RN, rien n'apparait (ni nom, ni matricule), alors vous pouvez renvoyer les documents manquants UNIQUEMENT via la demande « je souhaite immatriculer un MDP »

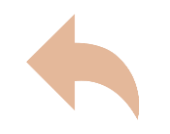

Enseignement

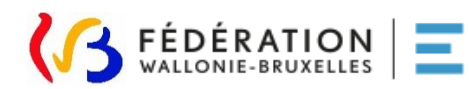

<span id="page-69-0"></span>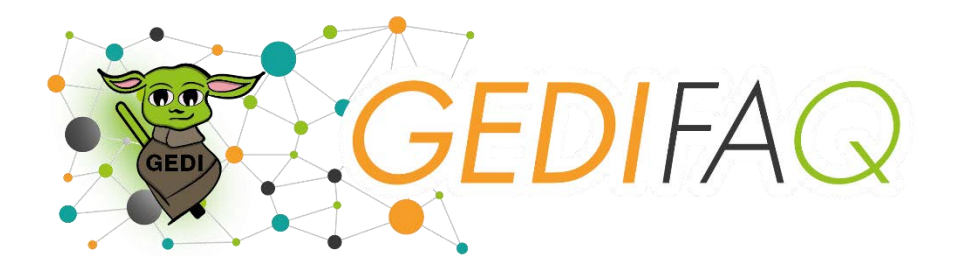

# 18. Version 1 ou version 2, quelles différences ?

Les utilisateurs de GEDI-PRO utilisent la version 2 (avec le tableau de bord et le statut « à corriger »).

Les utilisateurs via Web Services (Creos) utilisent actuellement la version 2 et n'ont donc pas accès au tableau de bord.

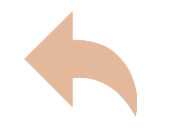

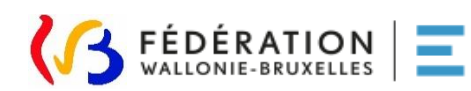

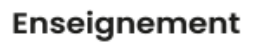